# **HANSER**

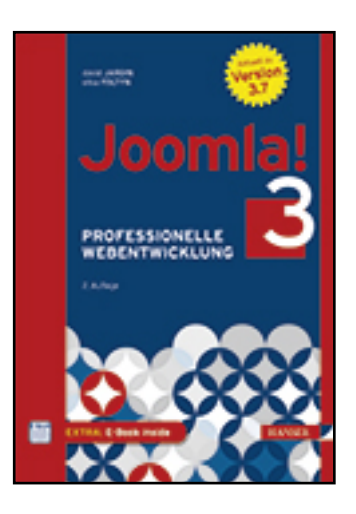

**Leseprobe**

**David Jardin, Elisa Foltyn**

**Joomla! 3**

**Professionelle Webentwicklung. Aktuell zu Version 3.7**

**ISBN (Buch): 978-3-446-44015-9**

**ISBN (E-Book): 978-3-446-44088-3**

**Weitere Informationen oder Bestellungen unter**

**<http://www.hanser-fachbuch.de/978-3-446-44015-9>**

**sowie im Buchhandel.**

## **Inhalt**

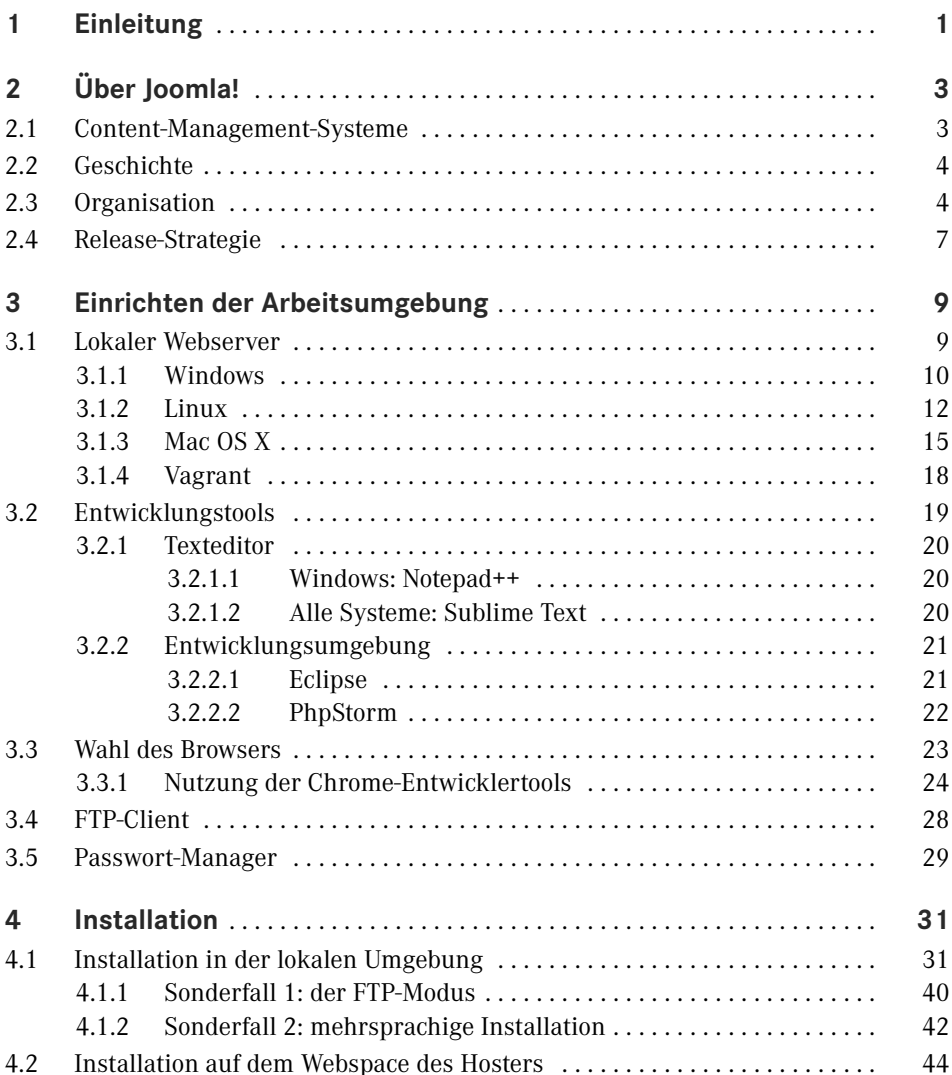

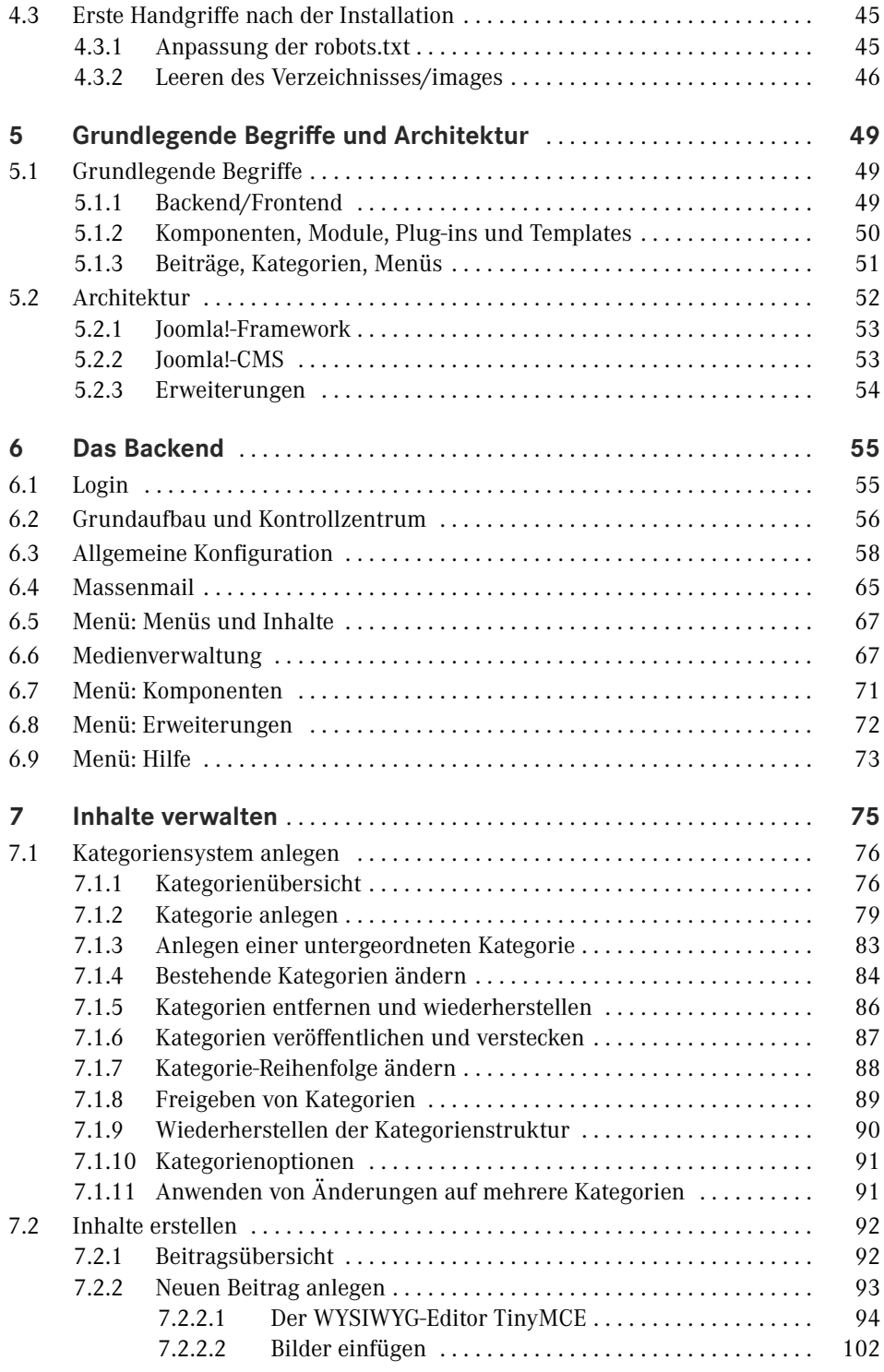

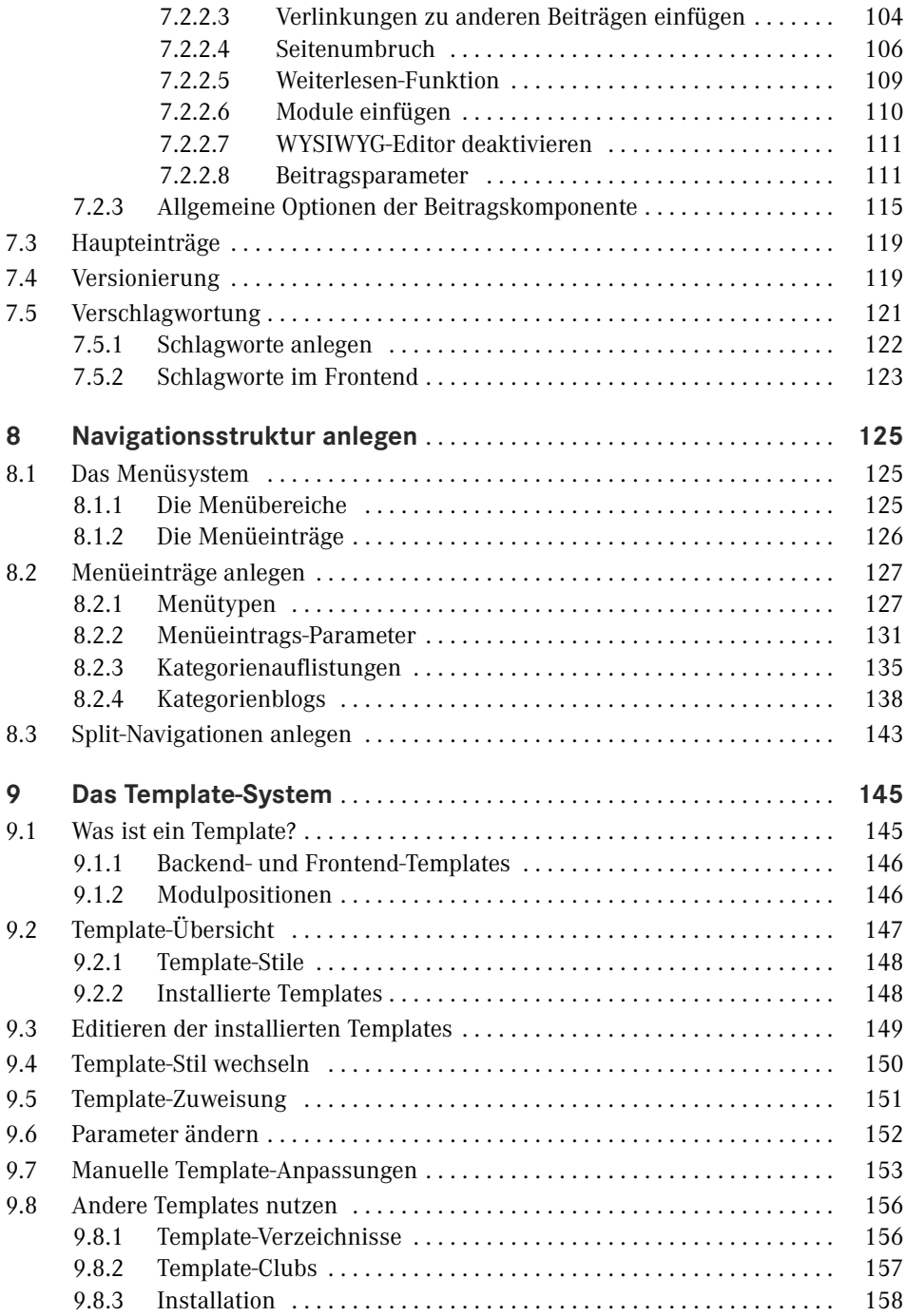

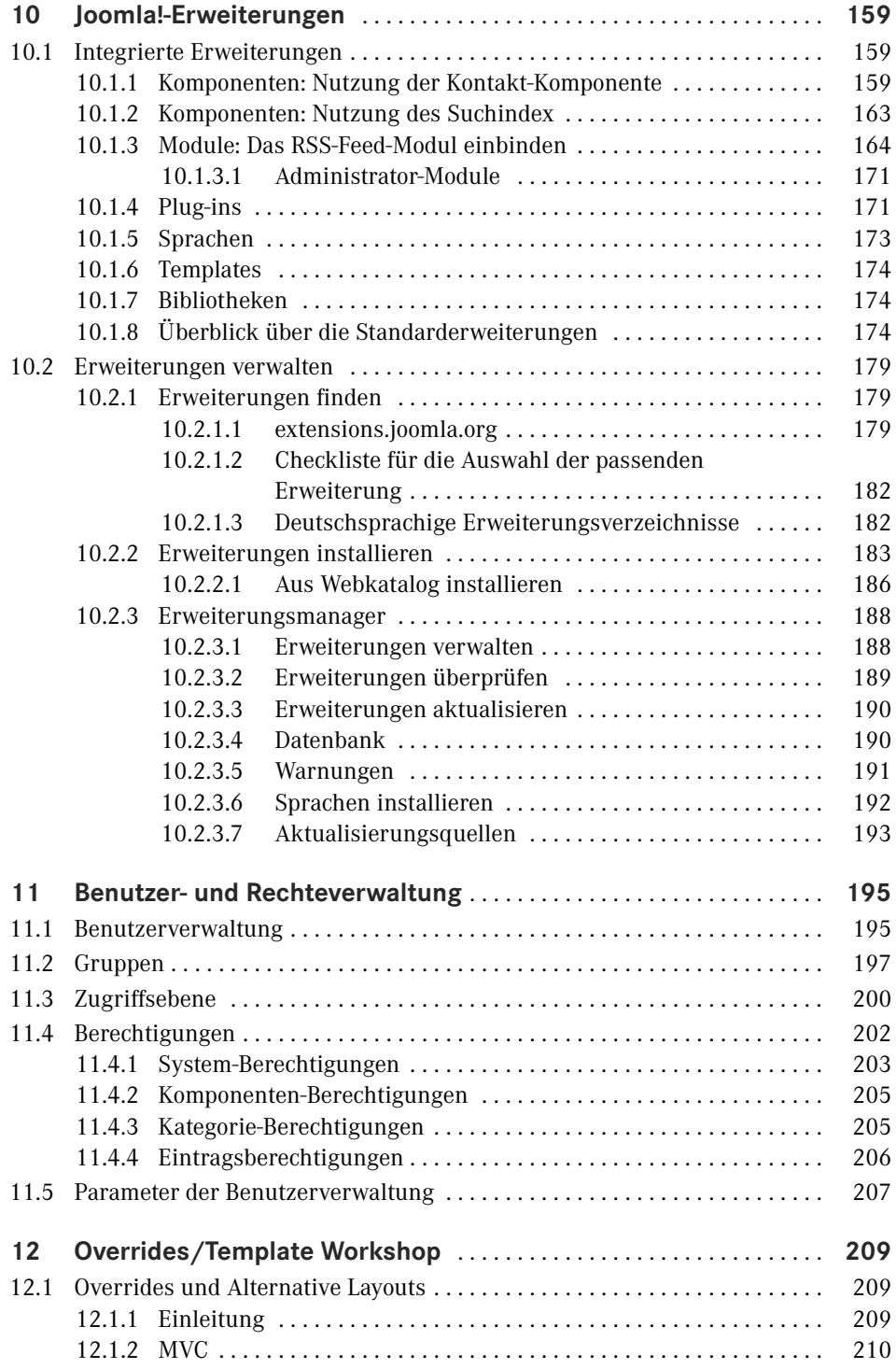

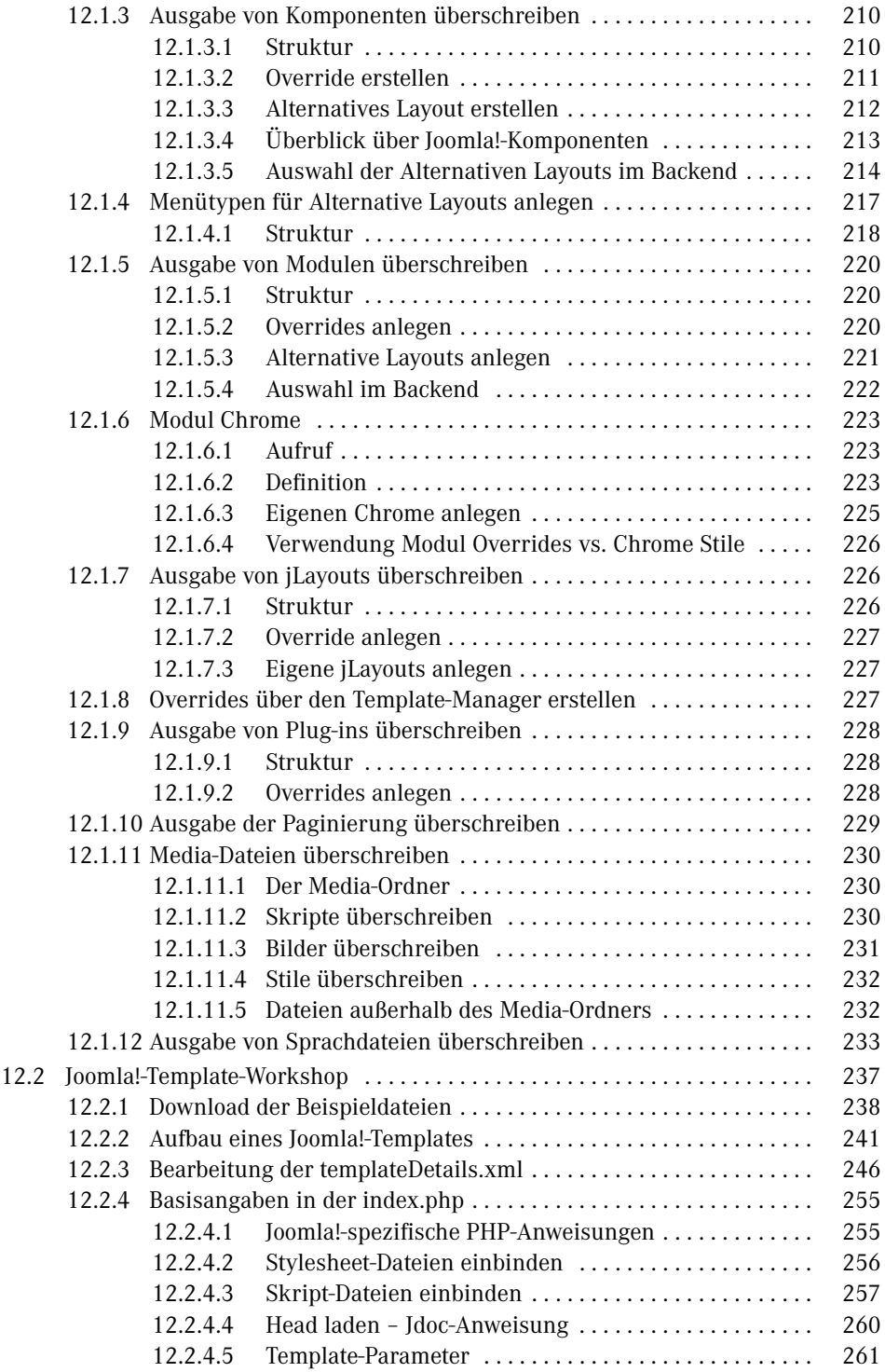

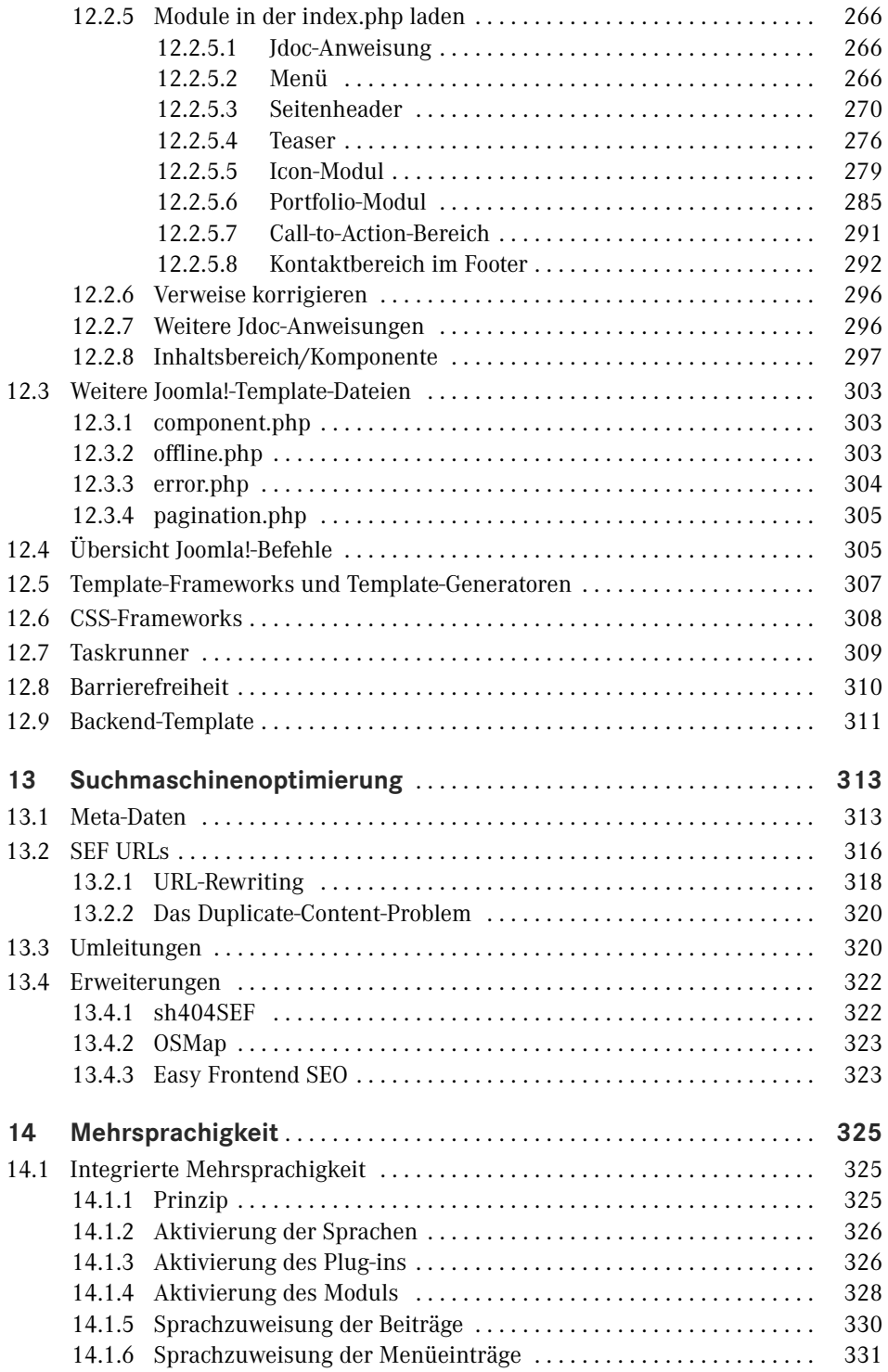

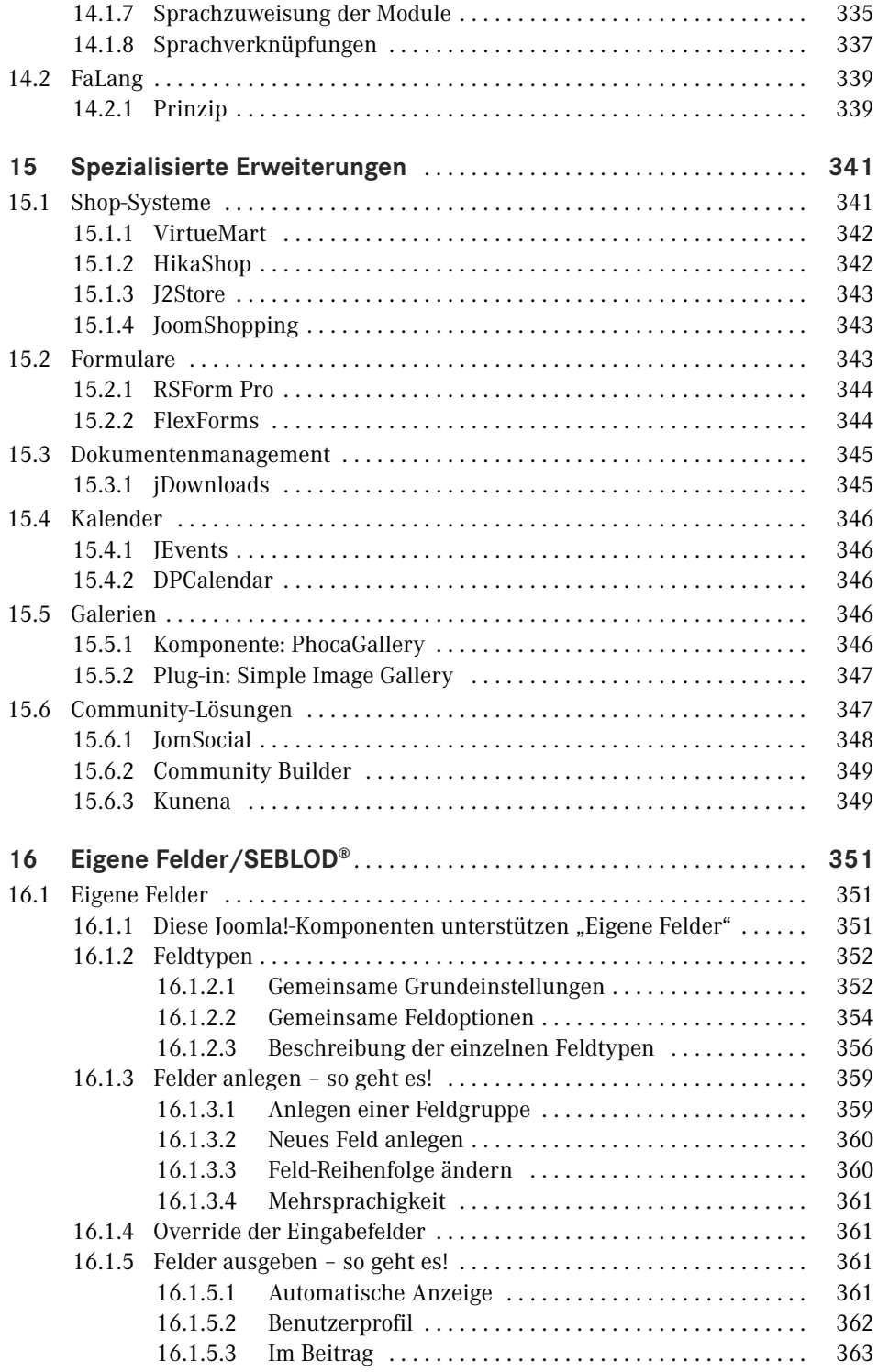

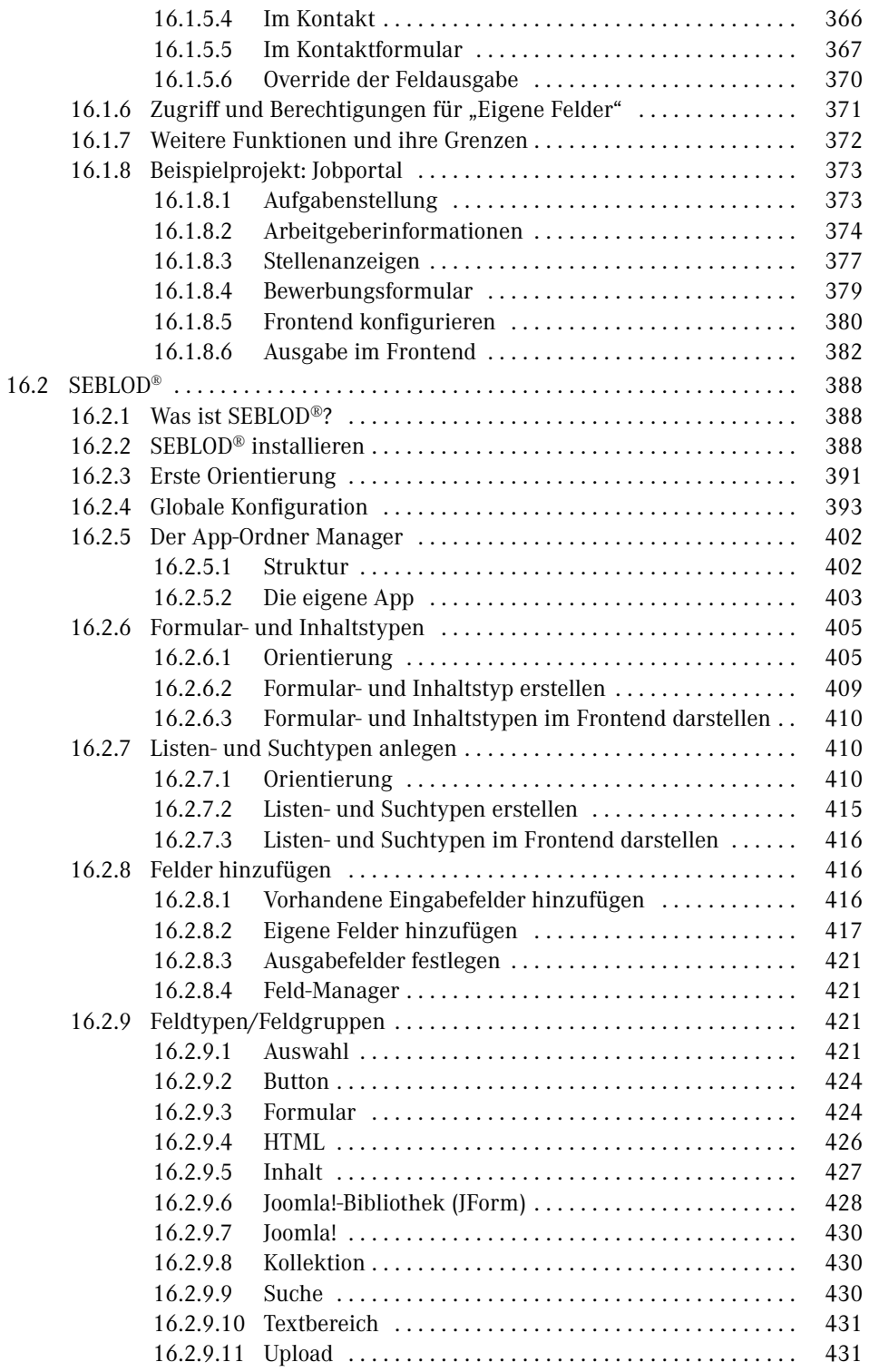

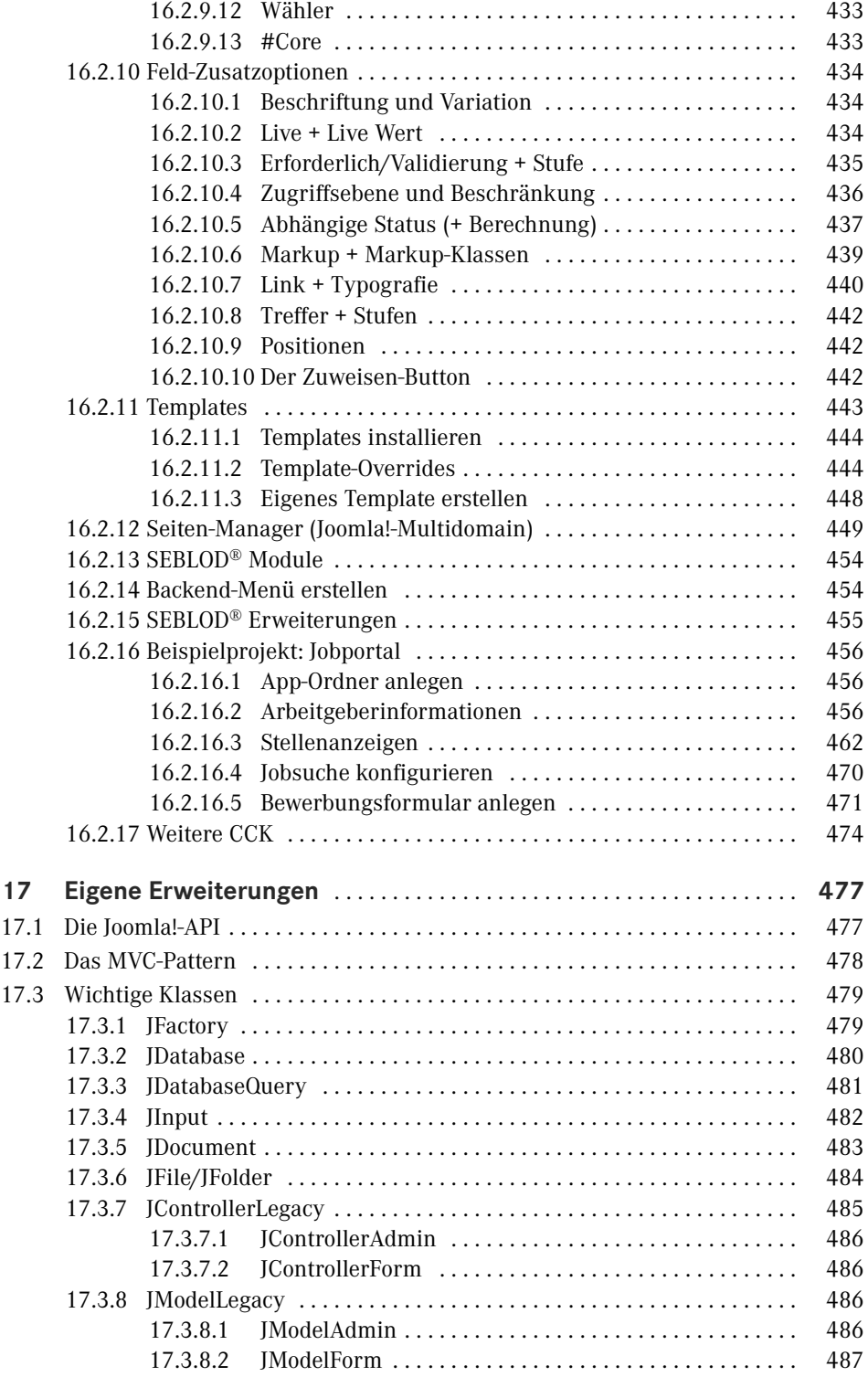

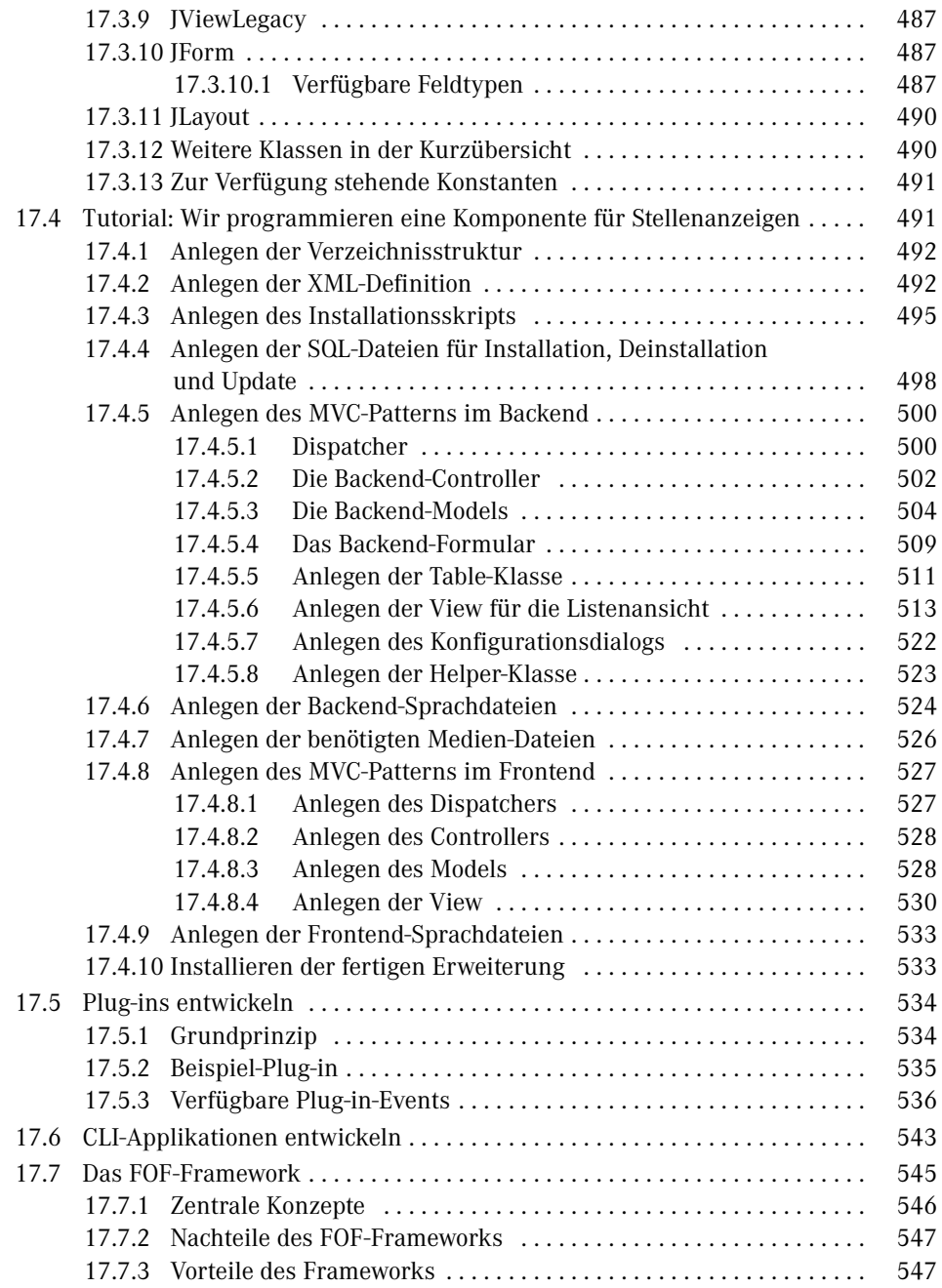

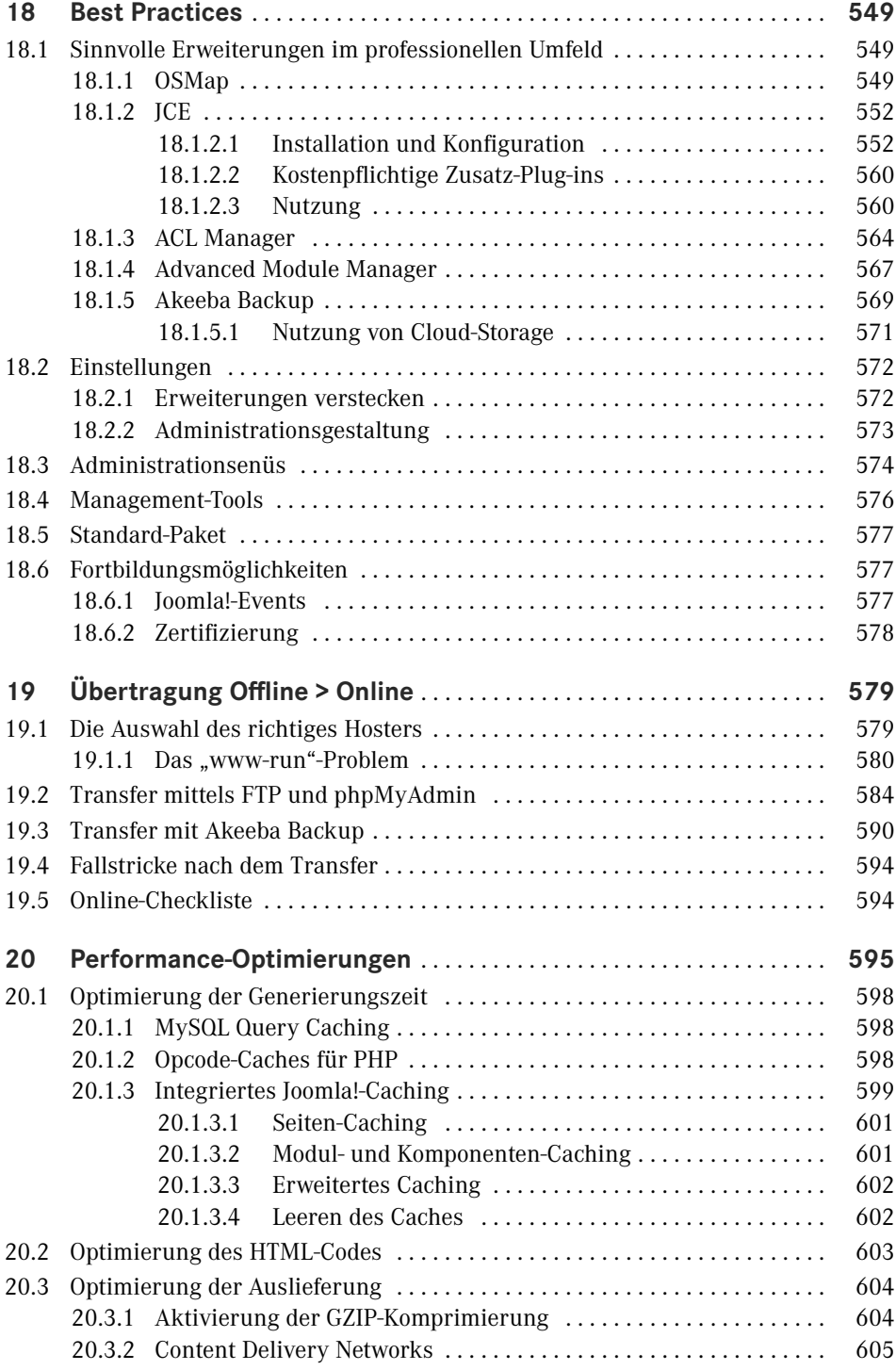

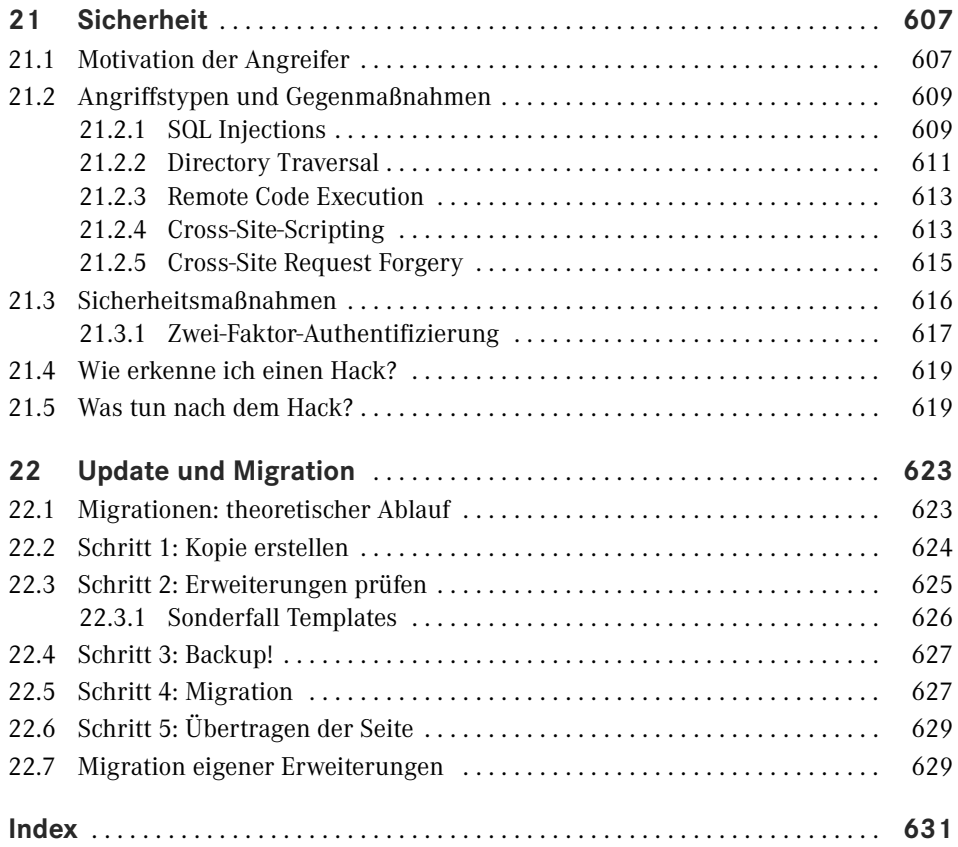

## **1 Einleitung**

Liebe Leserin, lieber Leser,

man kann wohl guten Gewissens behaupten, dass sich der OpenSource-CMS-Markt aktuell im Wandel befindet. Wordpress vergrößert unaufhörlich seinen Marktanteil, Software-As-A-Service-Lösungen wie *[Wix.com](http://wix.com)* oder Jimdo buhlen um die Gunst der Anwender und beinahe jeden Tag wird irgendwo ein weiteres, kleines und schlankes CMS veröffentlicht, das innovativer und besser sein möchte als alle seine Vorgänger zusammen.

Nicht wenige Kollegen aus der Web-Szene prophezeien angesichts dieser Veränderungen das baldige Verschwinden von Joomla, da es in der heutigen Zeit keinen sinnvollen Einsatzzweck mehr habe und man am besten schleunigst zu einem der anderen, vermeintlich besseren Systeme wechseln sollte.

Wir sind überzeugt, dass die Kollegen mit dieser Einschätzung kaum falscher liegen könnten. Auf dem CMS-Markt finden sich mit Wordpress, den genannten SAAS-Lösungen und diversen kleineren CMS zahlreiche Systeme die sich für die Realisierung kleiner bis mittelgroßer Seiten anbieten. Der Enterprise-Markt wird durch kommerzielle Systeme sowie TYPO3 und Drupal dominiert - aber der Markt "dazwischen" ist weder mit der einen, noch mit der anderen Kategorie von CMS sinnvoll bedienbar.

Genau hier liegt die große Stärke von Joomla – es ist der ideale Mix aus leicht erlernbarem Baukastensystem und technisch ausgereiftem Framework zur Realisierung komplexer Anforderungen. Es verfügt über ein reichhaltiges Portfolio an fertigen Erweiterungen, kann aber genauso gut durch eigene Entwicklungen ergänzt werden. Diese Fähigkeiten machen es zur eierlegenden Wollmilchsau der CMS-Industrie und somit auch in Zukunft zum Werkzeug der Wahl für Dienstleister und ambitionierte Hobbynutzer.

Mit diesem Buch möchten wir genau dieser Zielgruppe eine Hilfe an die Hand geben, die ihr beim Einstieg in Joomla hilft, ohne sie nach einer Grundeinführung im Regen stehen zu lassen. Dieses Buch basiert auf über zehn Jahren Erfahrung als Joomla-Dienstleister und fasst all die kleinen Tipps, Tricks und Workflows zusammen, die ein professionelles Arbeiten ausmachen!

Zusatzmaterial, Links und besondere Angebote, die wir Ihnen gerne zu diesem Buch zur Verfügung stellen wollen, finden Sie auf der Webseite des Hanser-Verlags unter: [www.](http://www.hanser-fachbuch.de/joomla3) [hanser-fachbuch.de/joomla3](http://www.hanser-fachbuch.de/joomla3)

Wir glauben an eine großartige Zukunft für Joomla und sind uns sicher, dass Sie es am Ende dieses Buchs auch tun werden!

Viel Freude bei der Lektüre wünschen Ihnen

*David Jardin und Elisa Foltyn*

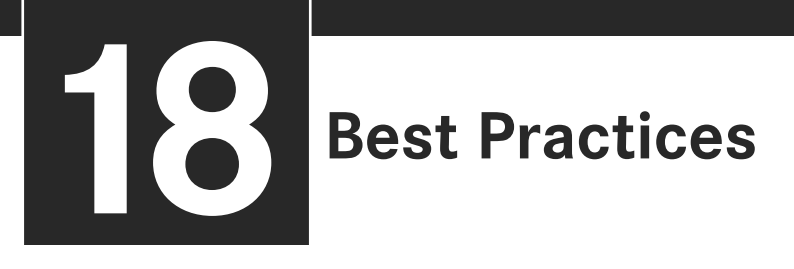

Durch den Einsatz von Joomla! in zahlreichen Kundenprojekten habe ich einige Tipps und Herangehensweisen gesammelt, die ich Ihnen in Form dieses Kapitels gerne vorstellen möchte. Beachten Sie aber bitte auch die Praxistipps aus Kapitel 6, "Das Backend", die ebenfalls in meiner Arbeit entstanden sind.

#### ■ **18.1 Sinnvolle Erweiterungen im professionellen Umfeld**

Zuerst möchte ich Ihnen einige Erweiterungen vorstellen, die im professionellen Einsatz nahezu unverzichtbar sind.

#### **18.1.1 OSMap**

Die Sitemap-Erweiterung OSMap,<sup>1</sup> die kostenlos unter der GPL-Lizenz zur Verfügung steht, kann dem Administrator eine äußerst lästige Aufgabe abnehmen: die Generierung von sogenannten XML-Sitemap-Dateien. Diese XML-Sitemaps entsprechen einem standardisierten Format,<sup>2</sup> das es Suchmaschinen wie Google oder Bing erleichtern soll, die Inhalte einer Website zu indexieren.

Der Aufbau der Sitemap sieht wie folgt aus:

```
<?xml version="1.0" encoding="UTF-8"?>
<urlset xmlns="http://www.sitemaps.org/schemas/sitemap/0.9">
   \langle \text{url} \rangle <loc>http://www.example.com/</loc>
       <lastmod>2005-01-01</lastmod>
```
<sup>1</sup> *<https://www.joomlashack.com/joomla-extensions/osmap/>*

<sup>2</sup> *<http://www.sitemaps.org/>*

```
 <changefreq>monthly</changefreq>
         <priority>0.8</priority>
    \langle \text{ur}| \rangle</urlset>
```
So ist für jede auf der Website vorhandene Unterseite ein eigener <url>.. .</url>-Block hinzuzufügen und durch die Angabe der Tags <lastmod> (dem Datum der letzten Änderung), <changefreq> (dem durchschnittlichen Rhythmus der Änderung an der jeweiligen URL) sowie der Priorität der jeweiligen Seite zu ergänzen.

Bei statischen Websites ist es in der Regel notwendig, die jeweilige Datei händisch bzw. unter Zuhilfenahme eines entsprechenden Webdienstes zu erstellen und anschließend per FTP auf dem Server zu hinterlegen. Die Problematik ist dabei offensichtlich: Jede Änderung an der URL-Struktur erfordert eine manuelle Aktualisierung der XML-Sitemap.

OSMap nimmt uns diese Aufgabe durch das automatische Auslesen aller Menüeinträge und Beiträge und das anschließende Generieren der passenden Datei ab. Dazu öffnen wir nach der Installation von OSMap die Konfiguration der Komponente über den Klick auf KOMPO-NENTEN > OSMAP.

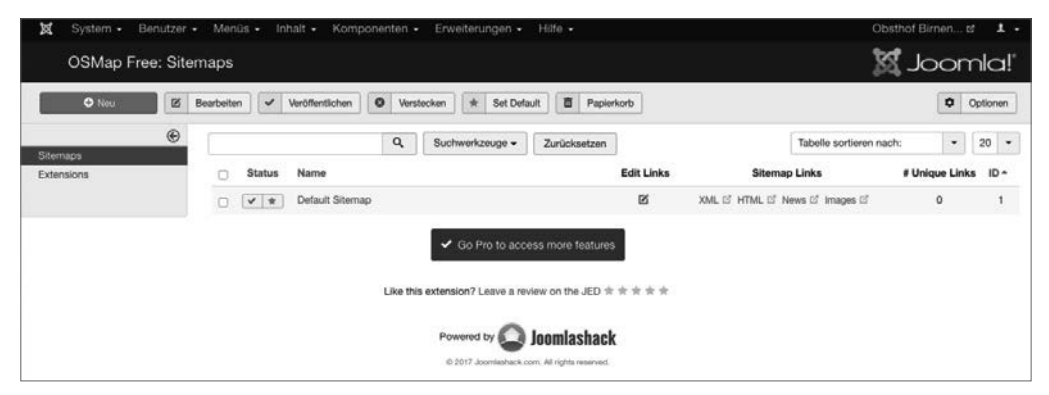

**Bild 18.1** Die Erweiterung OSMap nach der Installation

Neben der Umwandlung von Menüeinträgen verfügt OSMap noch über die Möglichkeit, "tiefer" ins System einzutauchen und auch Inhalte zu erfassen, die nicht über das Menü erreichbar sind. Diese Funktion bietet OSMap standardmäßig in der Free-Version für Joomla!-Beiträge und dort eingebundene Bilder an, lässt sich jedoch über Erweiterungen auch für andere Joomla!-Komponenten anpassen.

Daher verfügt OSMap über ein Plug-in-System, das über den entsprechenden Submenüeintrag erreicht werden kann.

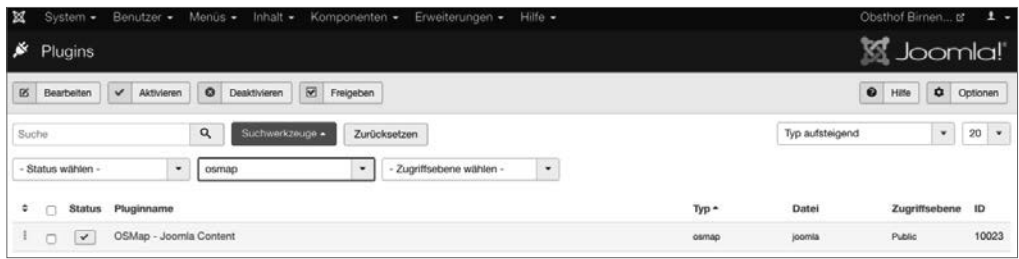

**Bild 18.2** Die Erweiterungsübersicht von OSMap Free

Nun wechseln wir zurück in den Administrationsbereich der Komponente und wählen mit dem Klick auf den Titel DEFAULT die bereits existierende Standard-Sitemap aus.

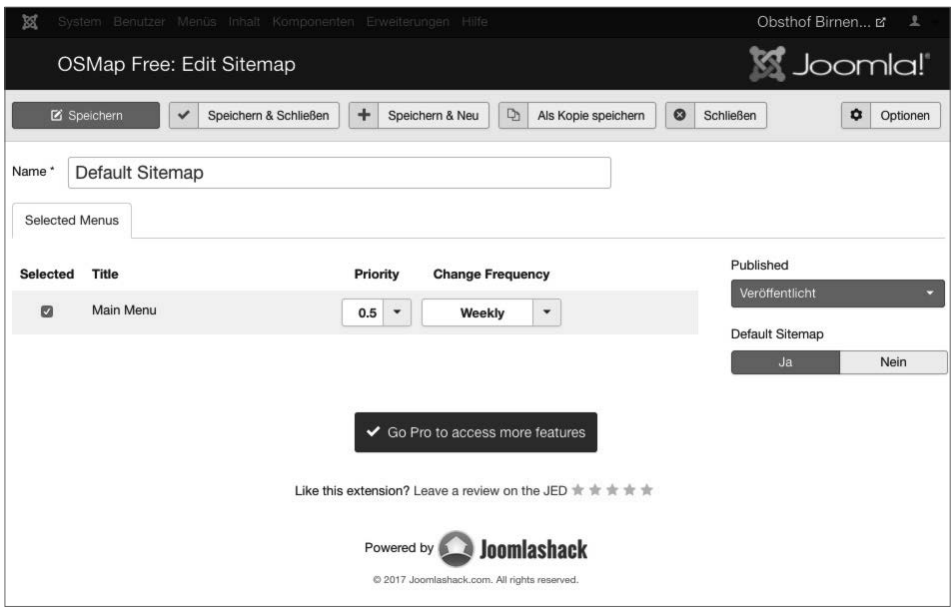

**Bild 18.3** Konfiguration der gewünschten Sitemap

Theoretisch kann OSMap zur Verwaltung mehrere Sitemaps verwendet werden – so wäre es z. B. denkbar, in die XML-Sitemap für Suchmaschinen alle Inhalte auflisten zu lassen, in der Sitemap für den menschlichen Besucher jedoch Verlinkungen eines bestimmten Menüs ausblenden zu lassen. Um diese Auswahl zu treffen, können wir in der linken Spalte des Dialogs auswählen, welche Menüs in die Sitemap eingebunden werden sollen und mit welchem Wert deren Priorität in der Sitemap ausgegeben werden soll.

Nach dem SPEICHERN & SCHLIESSEN der Sitemap springen wir wieder auf die Übersichtsseite von OSMap und können dort mit einem Klick auf den Link *XML*, der neben dem jeweiligen Sitemap-Titel zu finden ist, unsere fertige Sitemap aufrufen.

Ein Haken bleibt jedoch: Der Sitemap-Standard erwartet, dass die XML-Sitemap als Datei mit dem Namen *sitemap.xml* im Wurzelverzeichnis der jeweiligen Domain (*domain.tld/* *sitemap.xml*) hinterlegt ist – die Sitemap von OSMap ist jedoch unter der URL *domain.tld index.php/component/osmap/?view=xml&id=1* abzurufen. Was lässt sich also dagegen tun?

Hier können wir uns mit einem kleinen Trick behelfen und den folgenden Codeschnipsel hinter dem Eintrag RewriteEngine On in der *.htaccess* unserer Joomla!-Installation hinzufügen:

```
RewriteCond %{REQUEST URI} ^/sitemap.xml
RewriteRule .* /index.php/component/osmap/?view=xml&id=1
```
Dieser Eintrag leitet die URL *domain.tld/sitemap.xml* auf die von OSMap generierte Datei um, sodass wir, ohne jegliches Zutun, stets eine aktuelle Sitemap für Suchmaschinen zur Verfügung stellen.

#### **18.1.2 JCE**

#### **18.1.2.1 Installation und Konfiguration**

Standardmäßig bringt Joomla! zum Bearbeiten von Texten aller Art die zwei Editoren TinyMCE und CodeMirror mit.

Während CodeMirror ein reiner Text-Editor mit Syntax-Highlighting ist, handelt es sich bei TinyMCE um einen vollwertigen WYSIWYG-Editor, der auf dem beliebten, gleichnamigen, unter GPL verfügbaren Skript basiert. Der TinyMCE wird von zahlreichen weiteren Content-Management-Systemen genutzt und zeichnet sich durch eine vergleichsweise einfache Bedienung und qualitativ soliden Code aus, hat jedoch in der von Joomla! eingesetzten Version noch einige Schwächen und ist zudem z. B. beim Einbinden von Bildern über den Medien-Manager eine Spur zu unkomfortabel, was effektives Arbeiten bremst.

Daher gibt es eine auf den Einsatz in Joomla! angepasste Version des TinyMCE, der sich "Joomla! Content Editor" bzw. einfach nur "JCE"<sup>3</sup> nennt. Der Editor, der unter GPL zur Verfügung steht und dessen Entwicklung sich über eine kostenpflichtige Pro-Version finanziert, erleichtert die Arbeit mit Inhalten enorm und ist daher für mich eine der ersten Erweiterungen, die ich in jeder neuen Joomla!-Installation einspiele. Die kostenpflichtige Version ist in einem Abonnement erhältlich, das sich durch einen äußert fairen Preis von derzeit 25 Euro jährlich auszeichnet und daher eine gute Investition darstellt.

Nach dem Herunterladen des Mediabox-Plug-ins und der Installationspakete für den Editor sowie dem Einspielen über den Erweiterungsmanager verankert sich der JCE mit einem Editor-Plug-in und einer Komponente zur Administration im Backend, die wir über einen Klick auf KOMPONENTEN > JCE EDITOR öffnen.

<sup>3</sup> *<http://www.joomlacontenteditor.net/>*

L

**PRAXISTIPP:** Eine großartige Funktion des JCE, die sich insbesondere bei der Bedienung durch Endnutzer bewährt, ist die saubere Verarbeitung von Inhalten, die aus MS Word kopiert wurden. Word hinterlegt nämlich beim Kopieren zahlreiche unsichtbare, aber für uns störende Formatierungen im Editor, die zu unerwarteten Formatierungen führen und den Normalnutzer oft verzweifeln lassen. Der JCE erkennt beim Einfügen die Quelle des Texts, säubert den Inhalt von allen überflüssigen Formatierungen und wandelt die Formatierungen (Überschriften, Listen) dabei zugleich in valides HTML um.

Standardmäßig liefert der JCE leider keine deutschen Sprachdateien mit und auch eine offizielle deutsche Übersetzung sucht man vergebens – was ärgerlich ist, da ja dadurch auch alle Dialoge im eigentlichen Editor in englischer Sprache sind, was dem Komfort nicht unbedingt zugutekommt. Glücklicherweise gibt es eine Vielzahl von inoffiziellen Übersetzungspaketen, aus denen sich insbesondere das Übersetzungspaket von hst-pc.de4 durch die Qualität und Vollständigkeit der Übersetzung positiv abhebt. Dieses Übersetzungspaket können wir nach dem Herunterladen über die Joomla!-Erweiterungsverwaltung installieren.

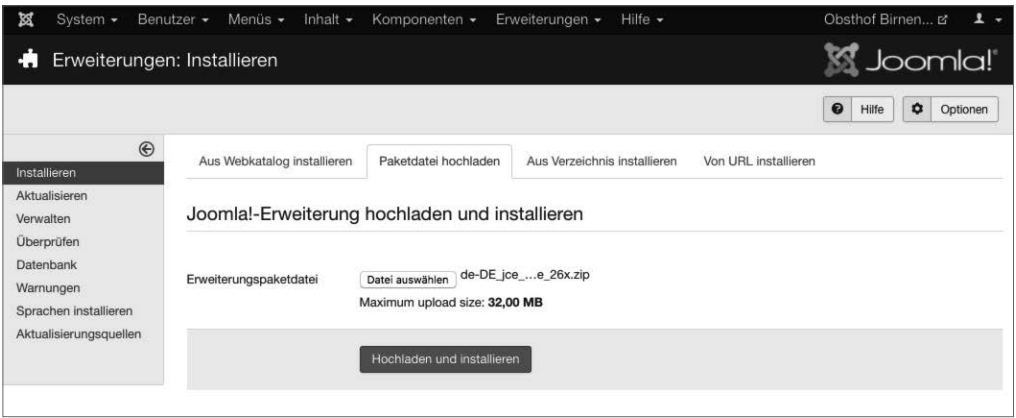

**Bild 18.4** Installation der deutschen Sprachdateien für den JCE

Die Verwaltungskomponente bietet nun die folgenden Optionen.

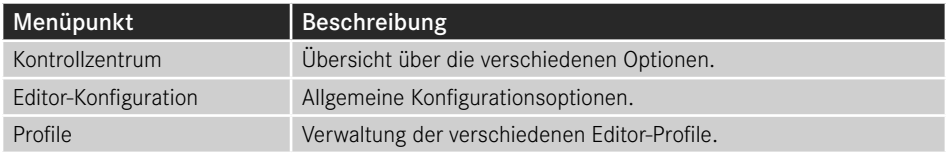

Ein Klick auf EDITOR-KONFIGURATION eröffnet dem Administrator diverse Konfigurationsmöglichkeiten.

<sup>4</sup> *<http://www.hst-pc.de/joomla-jce-editor.html>*

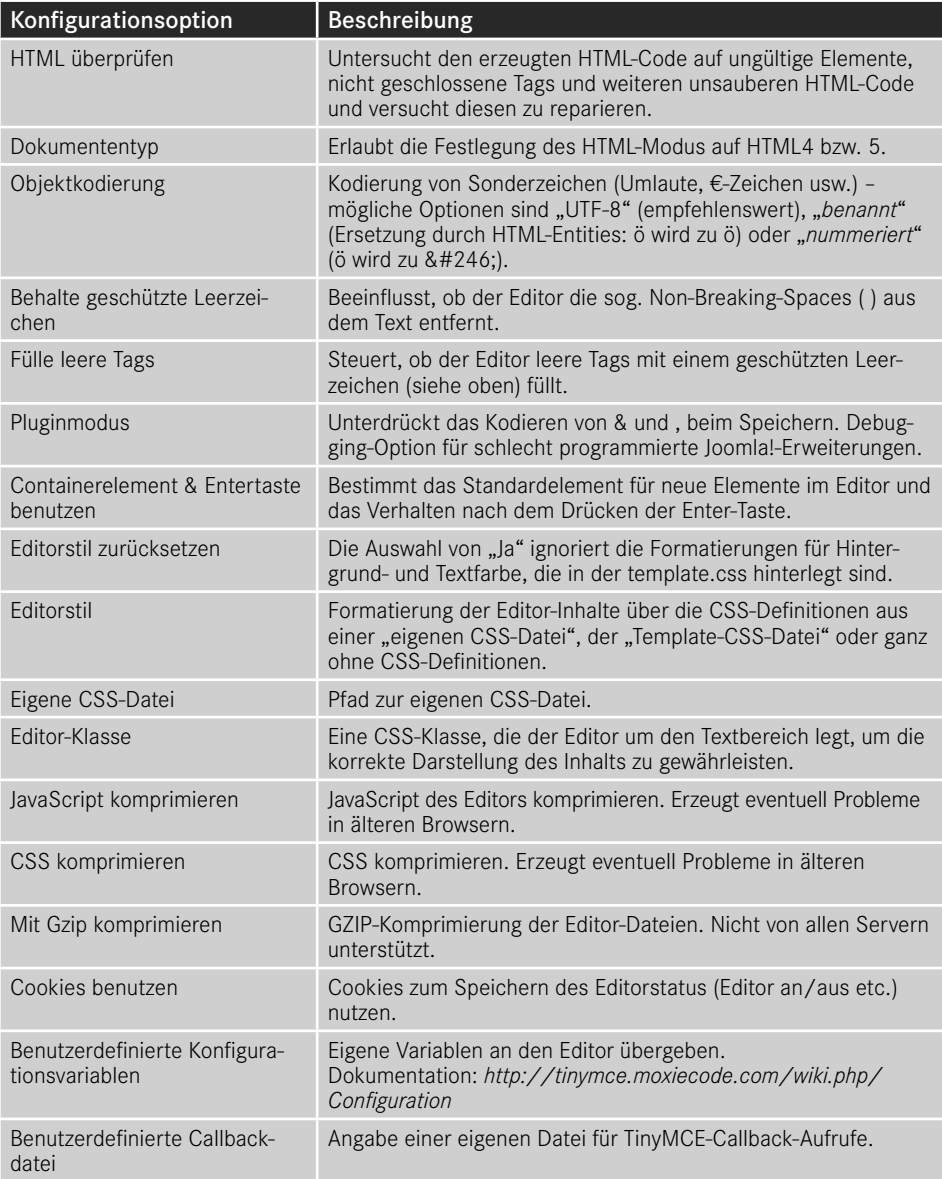

Die Standardeinstellungen des JCE sind hierbei durchaus sinnvoll gesetzt, sodass im Normalbetrieb keine Anpassungen notwendig sind.

Eine Eigenheit des JCE im Vergleich zum integrierten Editor ist die Möglichkeit, verschiedene Profile zu erstellen, die sich unter dem gleichnamigen Menüpunkt verwalten lassen.

| System -<br>双                           | Benutzer -<br>Menüs - Inhalt - Komponenten - Erweiterungen -<br>Hilfe -<br><b>JCE Administration:: Profile</b>                        |               | Obsthof Birnen Ef<br>$\mathbf{1}$ .<br><b>Ki</b> Joomla!"                                  |
|-----------------------------------------|----------------------------------------------------------------------------------------------------|---------------|--------------------------------------------------------------------------------------------|
| O Neu                                   | $\mathbb{Q}$<br>X Löschen<br>区<br>$\circ$<br>Kopie<br>土<br>Exportieren<br>Veröffentlichen<br>Bearbeiten<br>$\checkmark$<br>Verstecken |               | $\bullet$ Hilfe                                                                            |
| Kontrollzentrum<br>Editor-Konfiguration | X Clear<br>Q Suche<br>Suche<br>Profil importieren                                                                                     | $_{\rm X}$    | Q Durchsuchen<br>$\bigwedge$ Import                                                        |
| Profile                                 | Name<br>о                                                                                                    | <b>Status</b> | Reihenfolge ~ 0<br>Id                                                                      |
|                                         | Default<br>ŧ<br>$\Box$<br>Default Profile for all users                                                                               | $\odot$       | $\checkmark$<br>1<br>1.                                                                    |
|                                         | Front End<br>$\mathbf{I}$<br>O<br>Sample Front-end Profile                                                                            | ۰             | $\hat{\mathbf{z}}$<br>$\blacktriangle$<br>$\overline{2}$<br>$\ddot{}$                      |
|                                         | Biogger<br>Ŧ<br>O<br>Simple Blogging Profile                                                                                          | $\circ$       | $\hat{\phantom{a}}$<br>$\overline{\mathbf{3}}$<br>$\check{ }$<br>$\ensuremath{\mathsf{3}}$ |
|                                         | Mobile<br>٠<br>$\Box$<br>Sample Mobile Profile                                                                                        | ۰             | $\hat{\phantom{a}}$<br>$\overline{\mathbf{v}}$<br>$\ddot{a}$<br>4                          |
|                                         | Markdown<br>ŧ<br>O<br>Sample Markdown Profile                                                                                         | $\circ$       | 5<br>5<br>$\blacktriangle$                                                                 |

**Bild 18.5** Übersicht der Standardprofile des JCE

Diese Profile können genutzt werden, um eine angepasste Version des Editors zu bestimmten Komponenten, Seitenbereichen (Frontend/Backend), Benutzergruppen oder Benutzern oder sogar Gerätetypen (z. B. Smartphones) zuordnen zu können. Standardmäßig wird nur das *Default*-Profil genutzt, das sich nach einem Klick auf den gleichnamigen Eintrag bearbeiten lässt.

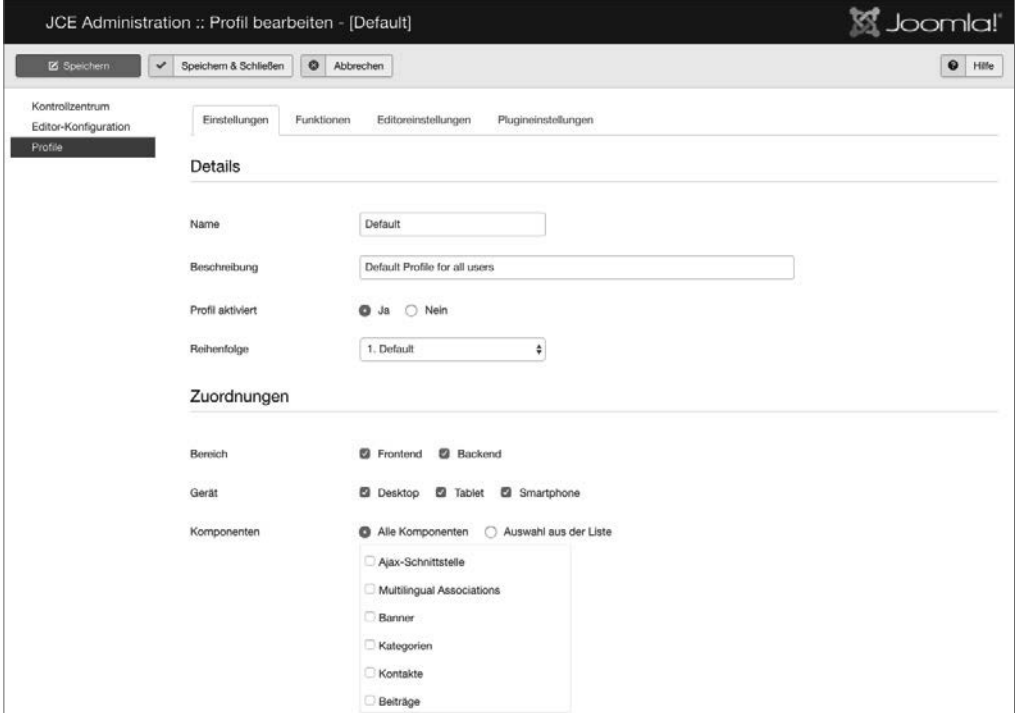

**Bild 18.6** Allgemeine Parameter des Default-Profils

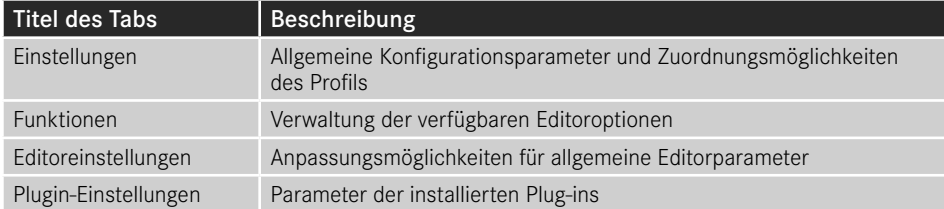

Die Konfigurationsoptionen sind dabei in mehrere Tabs eingeteilt.

Die Einstellungen können im Regelfall unangetastet bleiben, extrem interessant sind jedoch die Anpassungsmöglichkeiten, die uns im *Funktionen*-Tab zur Verfügung stehen.

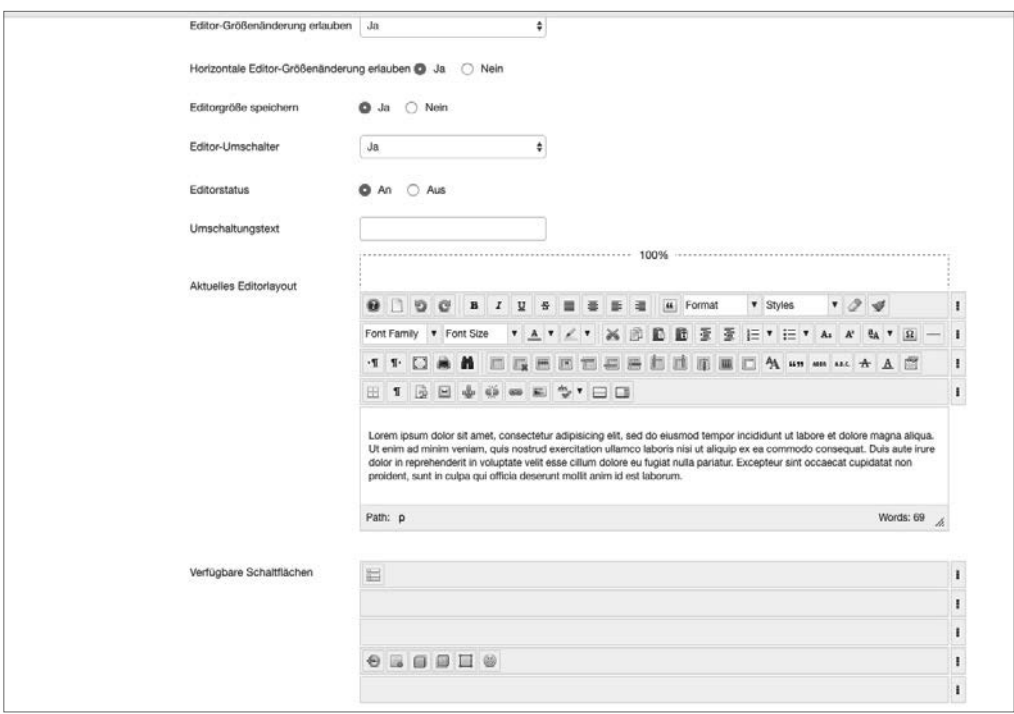

**Bild 18.7** Festlegung des Editorlayouts mittels Drag & Drop

Hier können wir mittels einer leicht nutzbaren Drag & Drop-Oberfläche beliebige Icons aus der Editor-Toolbar hinzufügen oder entfernen, indem wir sie aus der Übersicht der *Verfügbaren Schaltflächen* in das *Aktuelle Editorlayout* verschieben und umgekehrt.

Worin liegt der Vorteil dieser Funktionalität? Wir können durch die Entfernung von Optionen wie *Schriftgröße*, *Schriftart* oder *Schriftfarbe* Funktionen beschneiden, die von unerfahrenen Nutzern gerne verwendet werden, um Texte "abwechslungsreicher" zu gestalten. Da dies bei einem professionellen Webauftritt jedoch in der Regel nicht erwünscht ist, können wir diesen Formatierungsorgien einen Riegel vorschieben. Außerdem neigen Redakteure dazu, von uns vordefinierte Formatierungen für Überschriften (<h1>, <h2>) durch Anpassung der Schriftgröße und Farbe "nachzubauen", was wir durch die Ausblendung vermei-

L

den können und dadurch den Nutzer zur Verwendung der dafür eigentlich gedachten Funktion *Format* zwingen.

Im Kundeneinsatz hat sich das folgende Editorlayout als Grundlage vielfach bewährt.

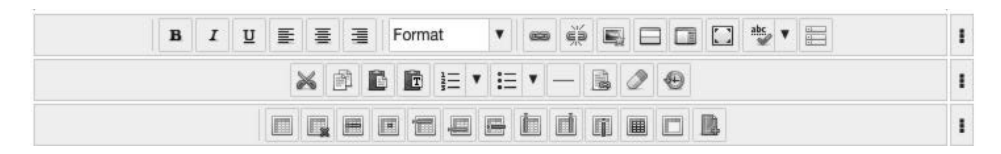

**PRAXISTIPP:** Durch die Nutzung des im JCE integrierten Bildmanagers wird der Joomla!-eigene *Bild*-Button, der unter dem Editor sitzt, oft überflüssig und kann daher durch die Deaktivierung des Plug-ins *Schaltfläche – Bild* im Joomla!-Erweiterungsmanager ausgeblendet werden.

In den zahlreichen Parametern der *Editoreinstellungen* finden sich zahlreiche weitere Konfigurationsoptionen, die durch ausführliche Tooltipps, die beim jeweiligen Titel des Parameters hinterlegt sind, erklärt werden. Einige Parameter möchte ich jedoch besonders hervorheben.

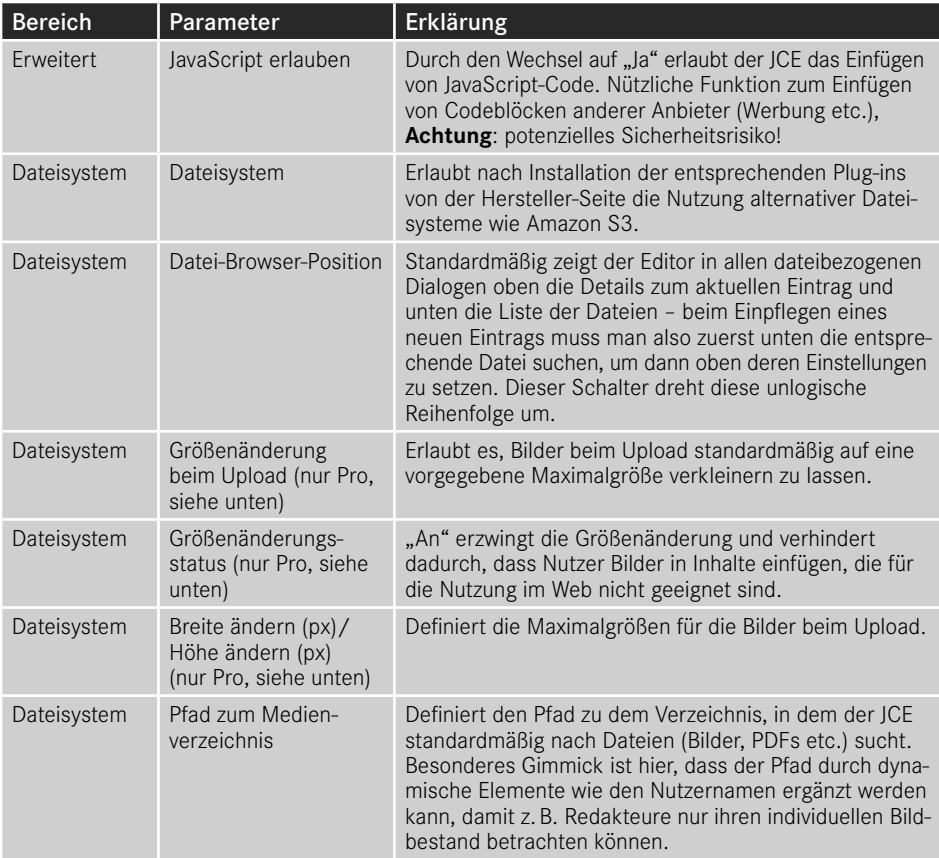

Die Anpassung der installierten Plug-ins erfolgt im Tab *Plugin-Einstellungen*, wo ich erneut einige im professionellen Umfeld relevante Optionen hervorheben möchte.

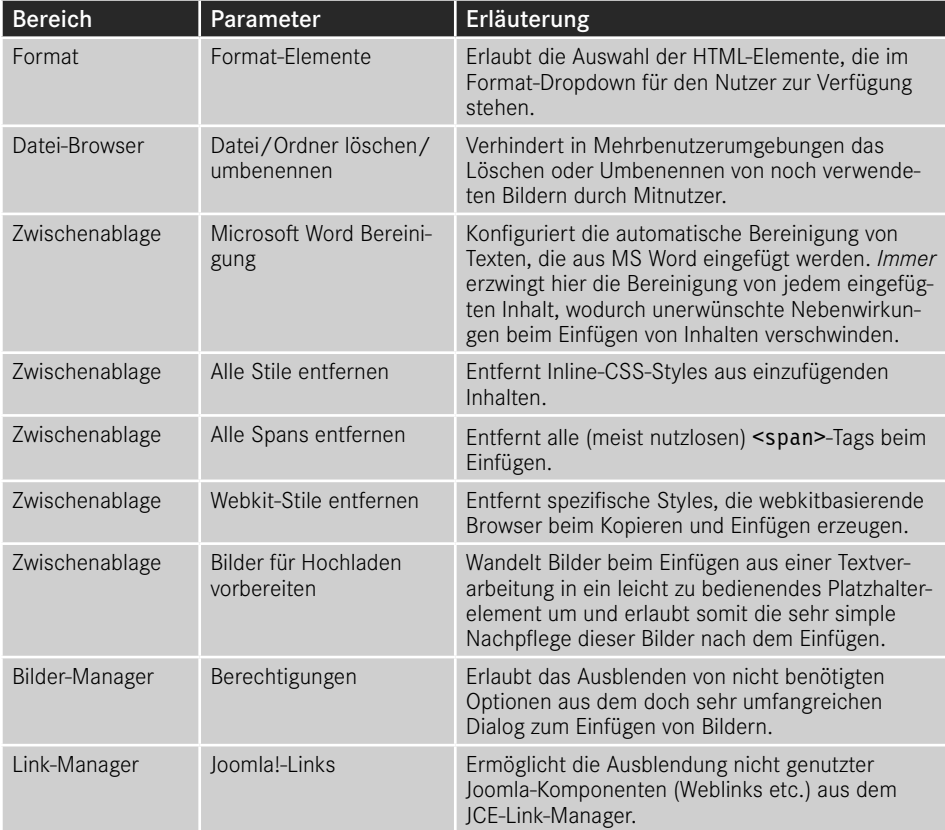

Durch diese zahlreichen Parameter lässt sich der JCE genau auf die Bedürfnisse der Seite anpassen, was ihn wesentlich komfortabler in der Bedienung macht.

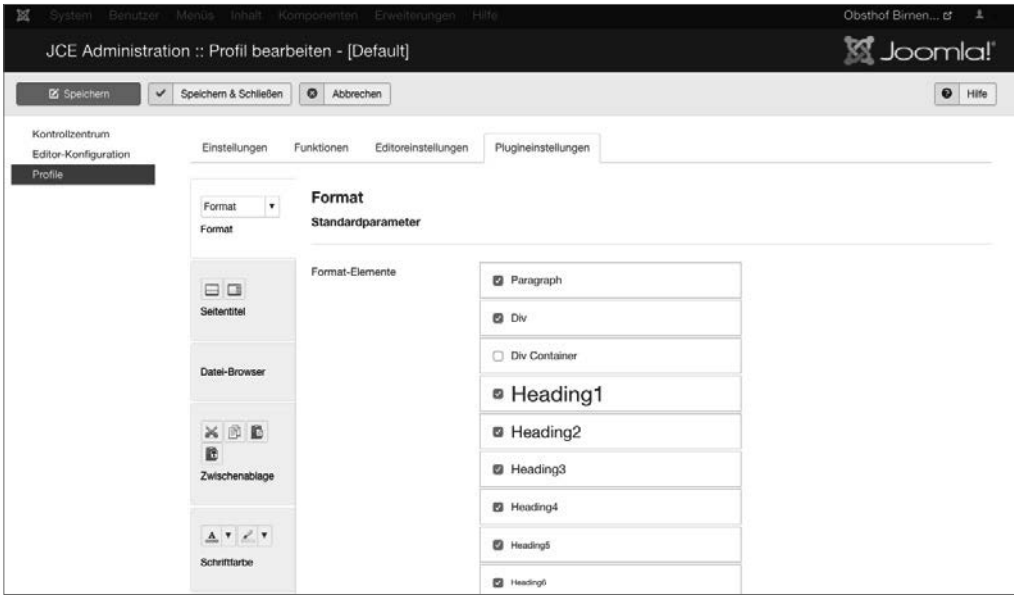

**Bild 18.8** Konfiguration des JCE – hier: Konfiguration der Format-Elemente

Zuletzt müssen wir den neu installierten und fertig konfigurierten Editor in der Konfiguration unter SYSTEM > KONFIGURATION noch aktivieren.

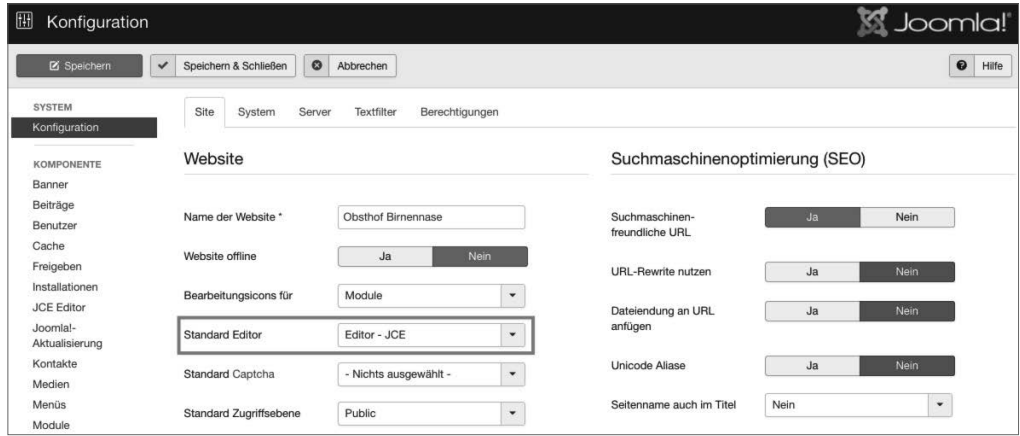

**Bild 18.9** Aktivierung des Editors in der Konfiguration

#### **18.1.2.2 Kostenpflichtige Zusatz-Plug-ins**

Als Inhaber des kostenpflichten JCE-Abonnements erhält man Zugriff auf einige sinnvolle Zusatz-Plug-ins für den Editor.

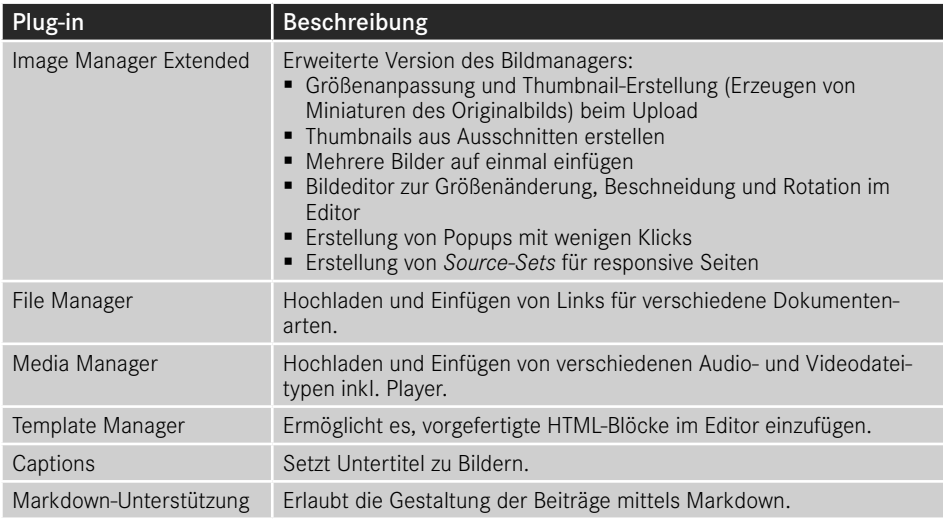

Als besonders nützlich haben sich dabei vor allen die drei ersten Plug-ins erwiesen, da diese das ansonsten komplizierte Verwalten von Bildern, Medien und Dateien erleichtern und so viele gängige Anwendungsfälle (Upload eines PDF) ohne Nutzung von Zusatzerweiterungen (PhocaDownloads o. Ä.) lösen.

Die Plug-ins werden über den normalen Plug-in-Installer des JCE hinzugefügt und können anschließend in den Plug-in-Einstellungen des jeweiligen Profils angepasst werden. Insbesondere der Image Manager bietet hier einige Optionen, die dem Endnutzer viel Denkarbeit abnehmen.

Mit dem erweiterten Bildmanager können wir dem Endnutzer das Verkleinern von Bildern auf die richtige Auflösung sowie die Thumbnail-Erstellung abnehmen und dadurch zugleich lange Ladezeiten, die durch die Verwendung von unpassenden Maßen entstehen, verhindern.

#### **18.1.2.3 Nutzung**

Auf den ersten Blick unterscheidet sich der JCE, abgesehen von der durch uns abgespeckten Toolbar, nur in Details. So ist es im JCE beispielsweise möglich, über die Nutzung der rechten Maustaste ein angepasstes Kontextmenü zu laden, das den Nutzungsgewohnheiten vieler Redakteure in ihren gewohnten Programmen (MS Word) entspricht.

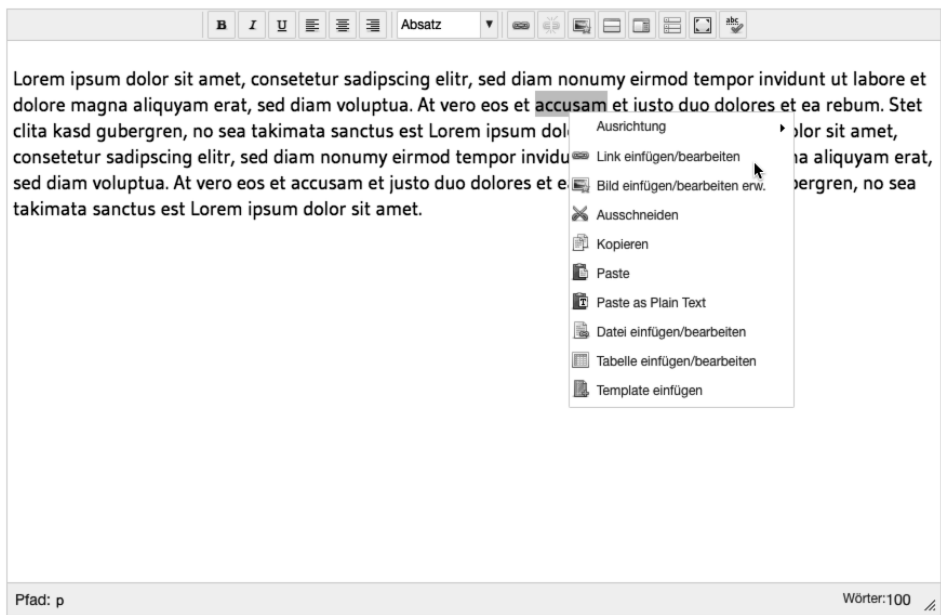

**Bild 18.10** Kontextmenü des JCE

Das Einfügen von Verlinkungen innerhalb eines Texts funktioniert über den integrierten Link-Manager, der – anders als der Link-einfügen-Dialog des TinyMCE – eine Liste aller in der Installation vorhandenen Menüpunkte und Inhalte enthält, die über einen Klick ausgewählt werden können. Dies erleichtert Verweise zu anderen Seiteninhalten, da kein manuelles Copy & Paste der URL mehr notwendig ist.

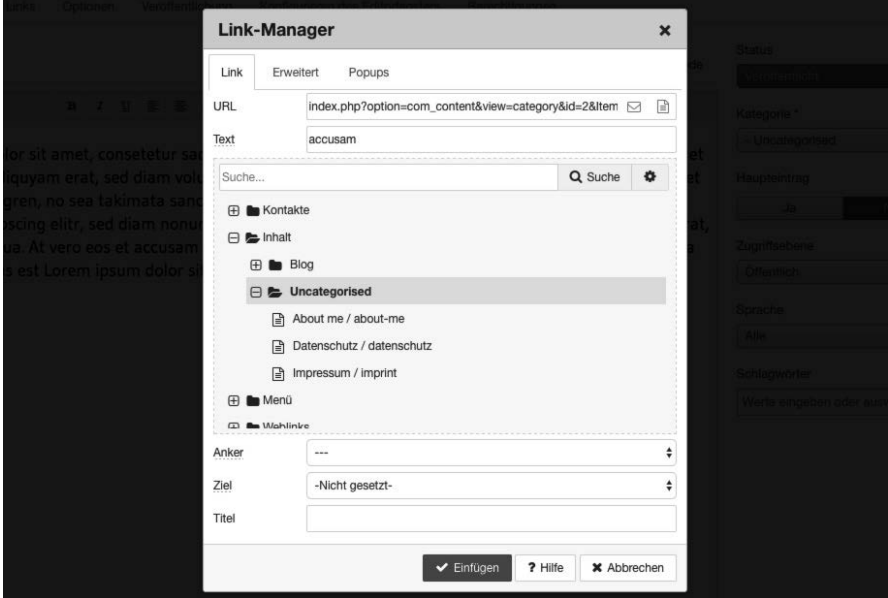

Bild 18.11 JCE-Link-Manager mit Übersicht über Beiträge der Kategorie "Uncategorized"

Die Verwaltung von Bildern, Dateien und Medien erfolgt über den jeweiligen Manager, der im Aufbau stets ähnlich ist.

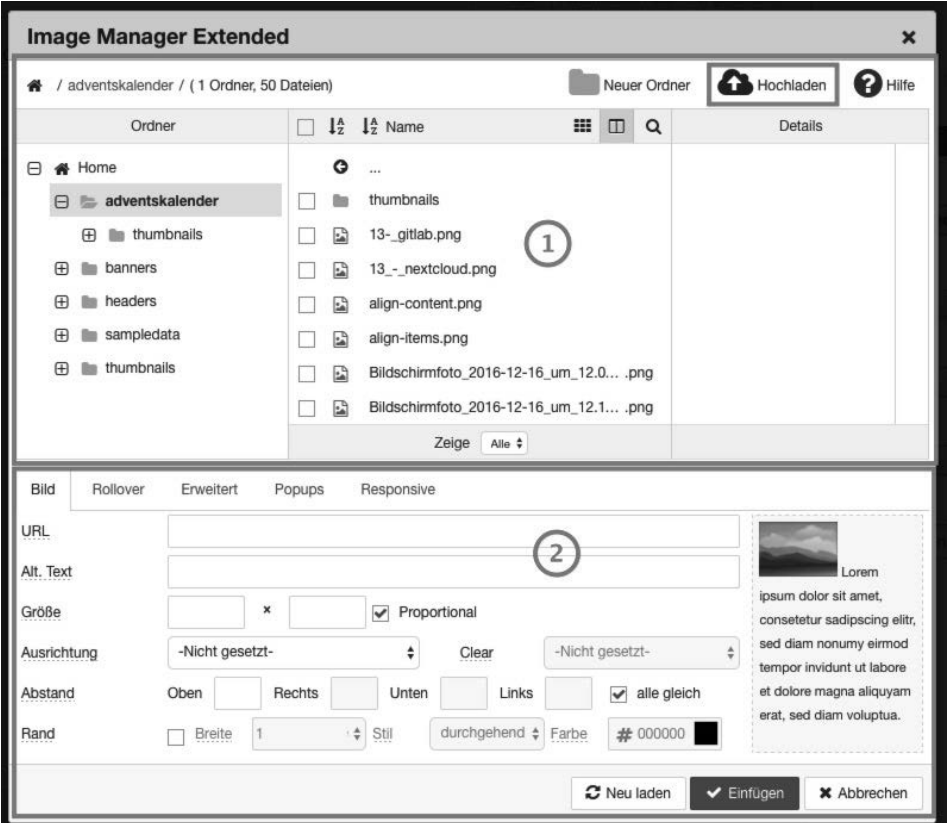

**Bild 18.12** JCE-Bildmanager, aufgeteilt in die zwei Bereiche Datei-Browser (1) und Eigenschaften (2)

Der obere Bereich der einzelnen Manager fungiert als Datei-Browser (1) – hier können bereits hochgeladene Dateien und Ordner betrachtet, umbenannt, gelöscht oder ausgewählt werden. Zusätzlich bietet sich die Möglichkeit, einen neuen Ordner hinzuzufügen oder durch Nutzung des entsprechenden Buttons (rot markiert, obere rechte Toolbar des Datei-Browsers) neue Dateien, Bilder und Medien vom eigenen Rechner hochzuladen. Die dafür infrage kommenden Bilder können entweder über den bekannten *Durchsuchen*-Button gewählt oder, wenn der jeweilige Browser diese Funktion unterstützt (aktuell: Chrome, Firefox, Safari), per Drag & Drop aus dem jeweiligen Ordner direkt in das dafür vorgesehene Feld geschoben werden.

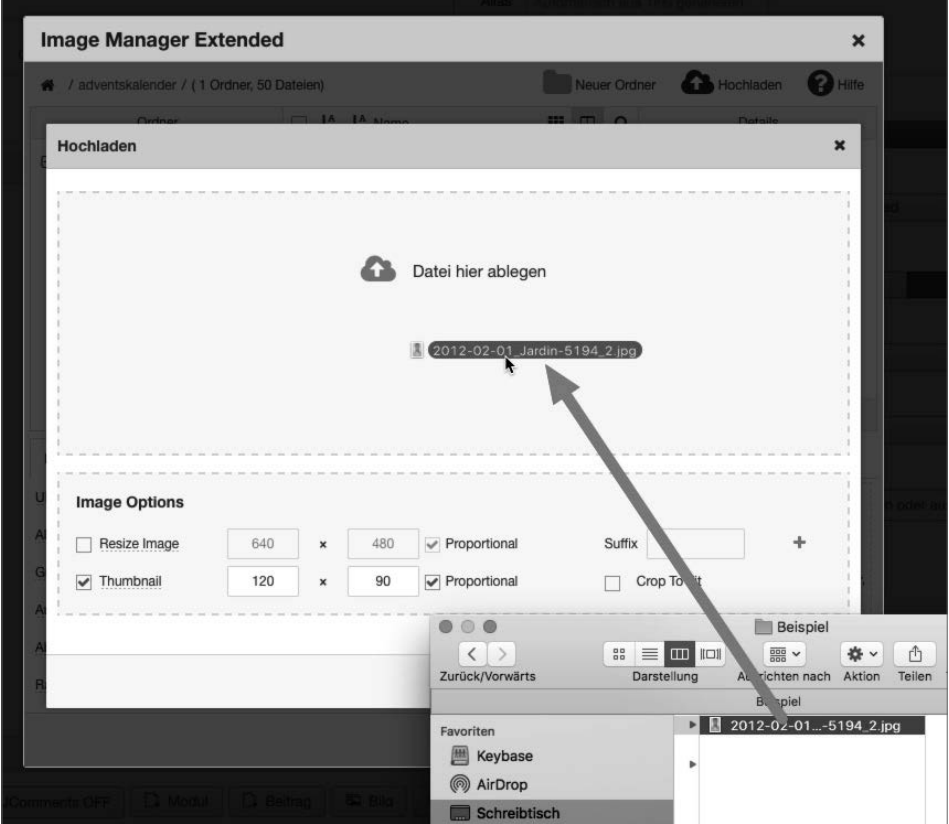

**Bild 18.13** Drag & Drop-Bildauswahl beim Upload

Der JCE entfernt dabei auf Wunsch Sonder- und Leerzeichen aus den Dateinamen, um Schwierigkeiten (z. B. beim Serverumzug) zu vermeiden, und bietet z. B. bei Bildern zusätzlich die bereits angesprochene Möglichkeit der Skalierung und Thumbnail-Erstellung beim Upload.

Sowohl der in Joomla! integrierte TinyMCE als auch der JCE unterstützen den Drag & Drop-Upload von Bildern, die direkt in den Editor-Text gezogen werden – diese Dateien werden dabei jedoch naturgemäß alle in das gleiche allgemeine Uploadverzeichnis hochgeladen, was bei großen Seiten schnell unübersichtlich werden kann.

L

Die hochgeladene Datei wird im Browser durch einen Klick auf den Dateinamen ausgewählt, wodurch die entsprechenden Parameter im Bereich "Eigenschaft" (2) gesetzt werden. Diese Parameter, die in Abhängigkeit zum jeweiligen Manager stehen, können nun noch modifiziert werden. Abschließend wird das Objekt über einen Klick auf EINFÜGEN dem Editorfenster hinzugefügt.

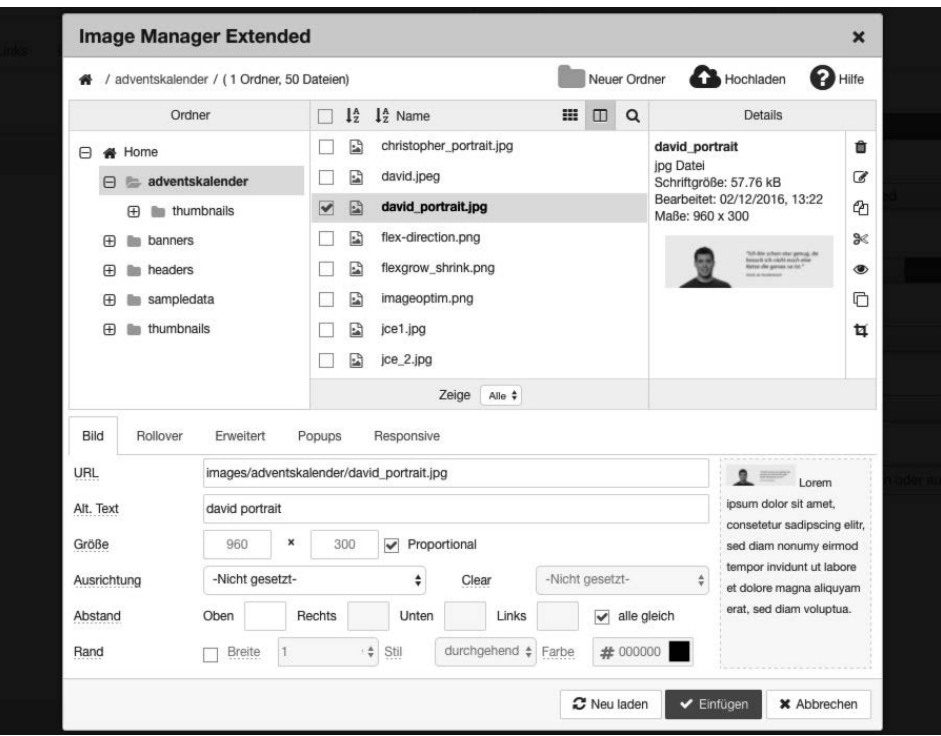

**Bild 18.14** Bildmanager mit gesetzten Parametern

Diese und weitere Funktionen machen den JCE zum besten derzeit auf dem Markt befindlichen WYSIWYG-Editor für Joomla!

#### **18.1.3 ACL Manager**

Eine weitere, enorm nützliche Erweiterung ist der *ACL Manager*<sup>5</sup> (ACL = Access Control List) des niederländischen Entwicklers Sander Potjer, der als kommerzielle Komponente für derzeit 25 € pro Jahr unter der GPL vertrieben wird.

Der *ACL Manager* bietet, wie der Name schon vermuten lässt, eine angepasste Oberfläche zur Verwaltung der Benutzer, Benutzergruppen sowie der jeweiligen Rechte und gestaltet sich durch eine übersichtliche Oberfläche wesentlich einfacher in der Bedienung als die in Joomla! integrierte Oberfläche, die sich über zahlreiche Unterdialoge verteilt. Bei der Komponente erfolgt das Zuweisen der zugehörigen Berechtigungen auf nur einer einzelnen Seite und sie arbeitet dabei komponentenübergreifend.

Die Installation des Managers erfolgt über den normalen Joomla!-Erweiterungsinstaller. Anschließend wird die Erweiterung über den gleichnamigen Eintrag im Komponenten-Menü gestartet und fordert uns auf, die Gruppe auszuwählen, deren Rechte wir verändern wollen.

<sup>5</sup> *<http://www.aclmanager.net>*

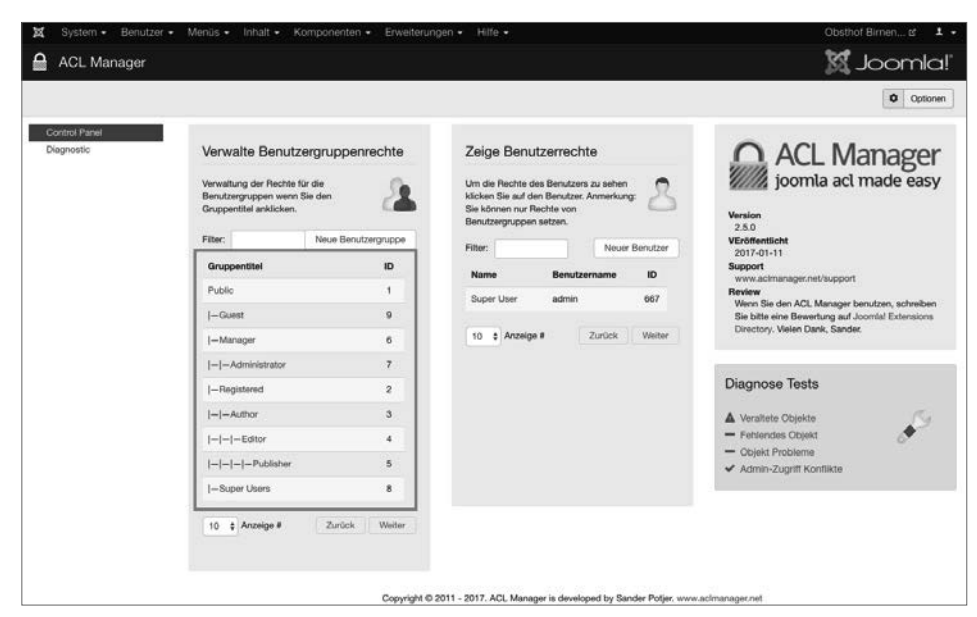

**Bild 18.15** Der ACL Manager nach dem Aufruf im Komponentenmenü

Nach der Auswahl der jeweiligen Benutzergruppe, im konkreten Beispiel z. B. die Gruppe "Editor", listet der *ACL Manager* alle Komponenten, Kategorien, Beiträge sowie den allgemeinen Punkt *Konfiguration* auf und ermöglicht hier, jeweils verschiedene Berechtigungen zu sehen und zu setzen. Die Legende auf der rechten Seite gibt dabei Aufschluss über den jeweiligen Status.

|                                       |              | <b>M</b> Joomla!'<br>ACL Manager: Group - Editor<br>v Speichern & Schließen   @ Abbrechen   (* Reset   @ Drucken<br>$\alpha$<br>$\pmb{\times}$<br>- Zeige Kategorie - · · Zeige Eintrag -<br>$\bullet$ 20 $\bullet$<br>- Kategorie auswählen -<br>$\ddot{\phantom{0}}$<br>Benutzergruppen Information<br>Objekt<br>Anmeldung<br>Erweiterng<br>Name<br>Editor<br>Nor<br>Eigene<br>Gruppen ID<br>Optionen<br>Inhalte<br><b>Status</b><br>Konfiguration konfigurieren Zugriff<br>Erstellen<br>bearbeiten<br><b>Admin</b><br>Offline<br>Löschen<br>bearbeiten<br>10<br>Bearbeiten<br>$\circ$<br>ø<br>$\circ$<br>$\circ$<br>$\circ$<br>$\circ$<br>ō<br>$\checkmark$<br>$\checkmark$<br>$\circ$<br>$\circ$<br>Zugewiesene Benutzer<br>28<br>Fitter:<br>$\circ$<br>$\circ$<br>ID<br>Name<br>Benutzername<br>$\circ$<br>$\circ$<br>5<br>No matching records found<br>$\circ$<br>$\circ$<br>10 a Anzeige #<br>29<br>$\circ$<br>$\circ$<br>$\circ$<br>$\circ$<br>$\checkmark$<br>B<br>57<br>58<br>Legende<br>$\circ$<br>$\bullet$<br>$\checkmark$<br>EG<br>$\bullet$<br>$\circ$<br>$\checkmark$<br>70<br>Nicht erlaubt (nicht gesetzt)<br><b><i>O Erlaubt</i></b><br>59<br>Coarbt Erlaubt<br>$\circ$<br>$\bullet$<br>$\checkmark$<br>65<br>O Verweigert<br>$\bullet$<br>$\circ$<br>v<br>66<br>O A Geerbt Verweigert (Gesperrt) |  |  |                                             |  |  |  |  |                |  |  |  |  |  |  |
|---------------------------------------|--------------|----------------------------------------------------------------------------------------------------|--|--|---------------------------------------------|--|--|--|--|----------------|--|--|--|--|--|--|
| Fiter:                                |              |                                                                                                    |  |  |                                             |  |  |  |  |                |  |  |  |  |  |  |
|                                       |              |                                                                                                    |  |  | $\circ$<br>$\circ$<br>v<br>87<br>di Ventile |  |  |  |  |                |  |  |  |  |  |  |
| <b>Objekt Titel</b>                   | Site         |                                                                                                    |  |  |                                             |  |  |  |  |                |  |  |  |  |  |  |
| X Global Configuration                | $\checkmark$ |                                                                                                    |  |  |                                             |  |  |  |  |                |  |  |  |  |  |  |
| $I-III$ Banners                       |              |                                                                                                    |  |  |                                             |  |  |  |  |                |  |  |  |  |  |  |
| - - ill Uncategorised                 |              |                                                                                                    |  |  |                                             |  |  |  |  |                |  |  |  |  |  |  |
| 1-W Cache                             |              |                                                                                                    |  |  |                                             |  |  |  |  | Neuer Benutzer |  |  |  |  |  |  |
| 1-W Check-in                          |              |                                                                                                    |  |  |                                             |  |  |  |  |                |  |  |  |  |  |  |
| -iii Contacts                         |              |                                                                                                    |  |  |                                             |  |  |  |  |                |  |  |  |  |  |  |
| -- - <sup>00</sup> Uncategorised      |              |                                                                                                    |  |  |                                             |  |  |  |  | Zurück Weiter  |  |  |  |  |  |  |
| 1-W Articles                          |              |                                                                                                    |  |  |                                             |  |  |  |  |                |  |  |  |  |  |  |
| $ -  \equiv$ Obst                     |              |                                                                                                    |  |  |                                             |  |  |  |  |                |  |  |  |  |  |  |
| $ - - $ = $\blacksquare$ Birnen       |              |                                                                                                    |  |  |                                             |  |  |  |  |                |  |  |  |  |  |  |
| $ - - - -\ $ Gute Graue               |              |                                                                                                    |  |  |                                             |  |  |  |  |                |  |  |  |  |  |  |
| - - - - <sup>a</sup> Kaiser Alexander |              |                                                                                                    |  |  |                                             |  |  |  |  |                |  |  |  |  |  |  |
| $ - - - $ Apfel                       |              |                                                                                                    |  |  |                                             |  |  |  |  |                |  |  |  |  |  |  |
| $ - - - $ - $ $ Golden Delicious      |              |                                                                                                    |  |  |                                             |  |  |  |  |                |  |  |  |  |  |  |
| $ - - - - $ $=$ Gata                  |              |                                                                                                    |  |  |                                             |  |  |  |  |                |  |  |  |  |  |  |
| $ - - - - $ Garant                    |              |                                                                                                    |  |  |                                             |  |  |  |  |                |  |  |  |  |  |  |

**Bild 18.16** Übersicht der Komponenten, Kategorien und Beiträge und deren Zugriffsrechte für die ausgewählte Gruppe im ACL Manager

Durch einen Klick auf das Icon der jeweiligen Aktion können die Rechte für die jeweilige Gruppe angepasst werden.

**PRAXISTIPP:** Insbesondere bei umfangreicheren Seiten ist die Listendarstellung sehr unübersichtlich, daher bietet der ACL Manager eine Option zur Suche nach einem bestimmten Objekttitel sowie die Möglichkeit, Kategorien und Beiträge auszublenden.

Eine weitere, sehr praktische und quasi konkurrenzlose Funktion des ACL Managers ist der *Diagnosebereich*. Das Joomla!-Rechtesystem ist durch seine Vererbungen darauf angewiesen, dass es für jedes Objekt (Beitrag, Menüeintrag, Banner etc) im System einen entsprechenden Eintrag anlegt, in dem die Rechte für dieses Objekt festgehalten sind. Fehlt dieser Eintrag oder enthält er ungültige Daten, treten teils kaum nachvollziehbare Probleme bei der Berechtigungsverwaltung auf.

┖

г

Der ACL Manager kann diese Probleme finden und per Mausklick beheben.

| ACL Manager: Diagnostic                                                                  |                                                                                                    |                |             |                |              |                |                                                                                                    | <b>M</b> Joomla!' |
|------------------------------------------------------------------------------------------|----------------------------------------------------------------------------------------------------|----------------|-------------|----------------|--------------|----------------|----------------------------------------------------------------------------------------------------|-------------------|
| (* Wederherstellen                                                                       |                                                                                                    |                |             |                |              |                |                                                                                                    | <b>Q</b> Optionen |
| Nachricht<br>4 Objekte erfolgreich hinzugefügt<br>Objekt-Baum erfolgreich neu aufgebaut. |                                                                                                    |                |             |                |              |                |                                                                                                    | $\chi$            |
| Control Panel<br>Diagnostic                                                              | Keine veralteten Objekte gefunden!                                                                                                    |                |             |                |              |                |                                                                                                    |                   |
| <b>Diagnose Tests</b>                                                                    | ACL Manager hat die Joomlal Objekt Tabelle auf veraltete Objekte geprüft. Veraltete Objekte haben weder einen zugehörigen Artikel, noch eine Kategorie oder eine Komponente und sollten<br>normalenveise automatisch gelöscht worden sein. Ein Klick auf den Button unter der Übersicht entfernt die veralteten Objekte. |                |             |                |              |                |                                                                                                    |                   |
| Veraltete Öbjekte                                                                        |                                                                                                    |                |             |                |              |                |                                                                                                    |                   |
| Fehlendes Objekt<br>A Objekt Probleme<br>Admin-Zugriff Konflikte                         | Keine fehlenden Objekte gefunden<br>Objekte zu erhalten.                                                                                                    |                |             |                |              |                | ACL Manager hat entdeckt, dass in der Joomlat Objekt-Tabelle Einträge fehlen. Alle Komponenten sollten einen entsprechenden Eintrag in der Objekt-Tabelle haben. Fehlende Objekte können<br>unerwartetes Verhalten verursachen bzw. dazu führen, dass Berechtigungen für eine Komponente nicht gesetzt werden können. Klicken Sie auf den unteren Button um eine Übersicht der fehlenden |                   |
|                                                                                          | 28 fehlerhafte Objekte gefunden<br>unerwartetes Verhalten der Berechtigungsverwaltung verursachen. Klicken Sie auf den unteren Button um eine Übersicht dieser Fehler zu erhalten.                                                                                                    |                |             |                |              |                | ACL Manager hat die Joomlal Objekt-Tabelle auf fehlerhafte Einträge gegrüft. Die meisten Fehler entstehen durch Migrationen oder falsch gespeicherte Berechtigungen. Diese Fehler können ein                                                                                                    |                   |
|                                                                                          |                                                                                                    |                | Ebene       |                | Übergeordnet |                | Regel                                                                                                    |                   |
|                                                                                          | <b>Objekt Titel</b>                                                                                                    | <b>Derzeit</b> | Erfolgreich | <b>Derzeit</b> | Erfolgreich  | <b>Derzeit</b> | Erfolgreich                                                                                                    | <b>ID</b>         |
|                                                                                          | Admin Menu<br>com modules.module.12                                                                                                    |                |             |                |              | $\theta$       | ("core.delete":[],"core.edit":<br>[],"core.edit.state";[i]                                                                                                    | 46                |
|                                                                                          | Admin Submeru<br>com, modules.module.13                                                                                                    |                |             |                |              | 0              | {"core.delete":[],"core.edit":<br>[]."core.edit.state":[]                                                                                                    | 47                |

**Bild 18.17** Diagnosebereich des ACL Managers

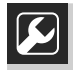

Insbesondere nach größeren Updates oder gar Migrationen gibt es häufig zahlreiche Objekte ohne ACL-Eintrag, daher ist nach solchen Aktionen ein kurzer Check mit dem ACL Manager absolut empfehlenswert.

#### **18.1.4 Advanced Module Manager**

Bei der Administration komplexer Joomla!-Installationen steht der Administrator oft vor der Aufgabe, bestimmte Module auf einigen Unterseiten ein- oder auszublenden. Ein beliebtes Beispiel wäre z. B. die Auflistung der zuletzt hinzugefügten Beiträge auf der Startseite, was sich leicht durch die Erstellung eines neuen Moduls des Typs "Neuste Beiträge" und die Zuordnung zum entsprechenden Menüpunkt realisieren lässt.

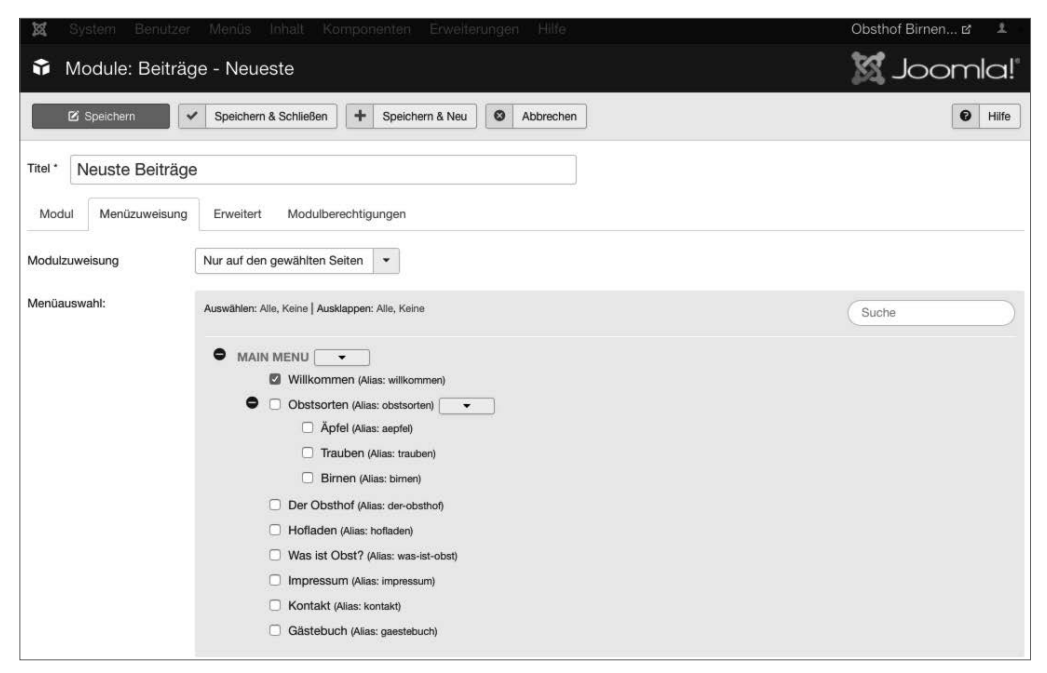

**Bild 18.18** Zuordnung eines Moduls zu einem Menüpunkt

Was aber tun, wenn wir ein Modul immer dann einblenden lassen wollen, wenn ein Beitrag aus einer bestimmten Kategorie angezeigt wird? Oder wenn ein Modul auch zu allen Untermenüpunkten eines Eintrags eingeblendet werden soll, ohne dass wir diese Menüpunkte jedes Mal manuell auswählen müssen? Oder wenn ein Modul, z. B. mit der Aufforderung, den Browser zu aktualisieren, nur bei Nutzern des Internet Explorers angezeigt werden soll? Der Joomla!-eigene Modulmanager bietet hier leider nicht die gewünschten Möglichkeiten, weshalb sich die Nutzung des Advanced Module Managers<sup>6</sup> des niederländischen Entwicklers Peter van Westen anbietet. Die Erweiterung ist in einer Grundversion kostenlos unter der GPL verfügbar, es empfiehlt sich jedoch, für den kommerziellen Einsatz eine entsprechende Lizenz zu kaufen, um den Entwickler zu unterstützen.

Der Advanced Module Manager, in den die deutschen Sprachdateien bereits integriert sind, wird über den Joomla!-Erweiterungsinstaller eingespielt und verändert dabei keinerlei Joomla!-Core-Dateien. Dadurch können, anders als bei anderen Erweiterungen mit ähnlicher Funktionalität, weiterhin Joomla!-Updates durchgeführt werden, ohne auf die verän-

<sup>6</sup> *<http://www.regularlabs.com/>*

derten Dateien achten zu müssen. Die Erweiterung ersetzt dabei, durch geschickte Weiterleitung, die bestehende Modulverwaltung, sodass die Administration wie bisher über den Menüpunkt ERWEITERUNGEN > MODULE erfolgt.

Nach der Auswahl des entsprechenden Moduls erreichen wir den Dialog zum Bearbeiten des jeweiligen Moduls, wobei der bereits bekannte Tab *Zuweisungen* nun massiv erweitert wurde.

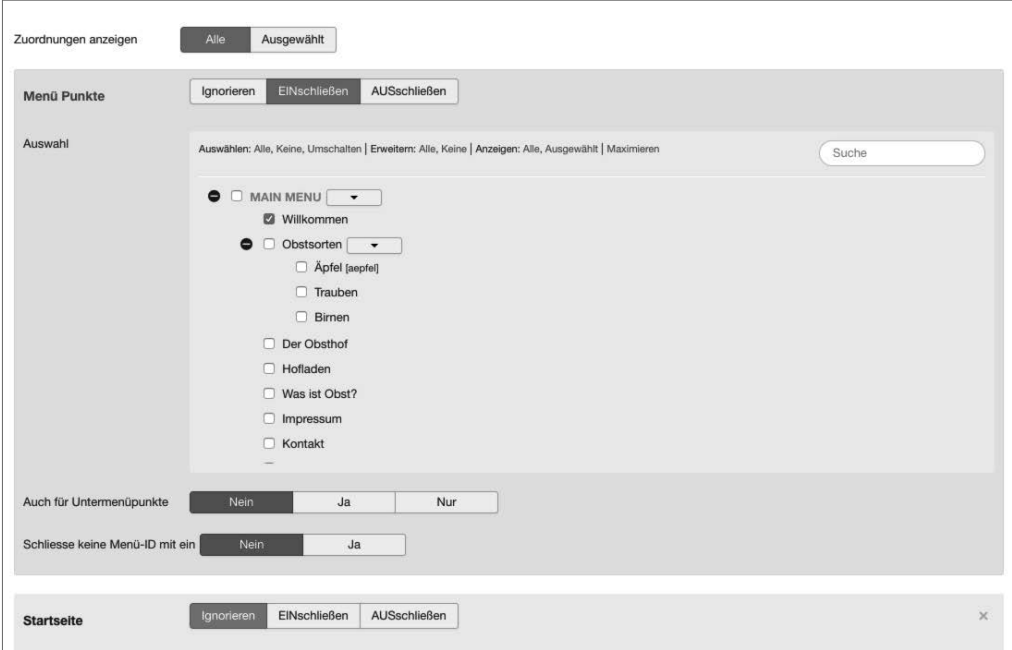

**Bild 18.19** Modulzuordnung im Advanced Module Manager

Der Module Manager bietet in der freien Version derzeit die folgenden Parameter.

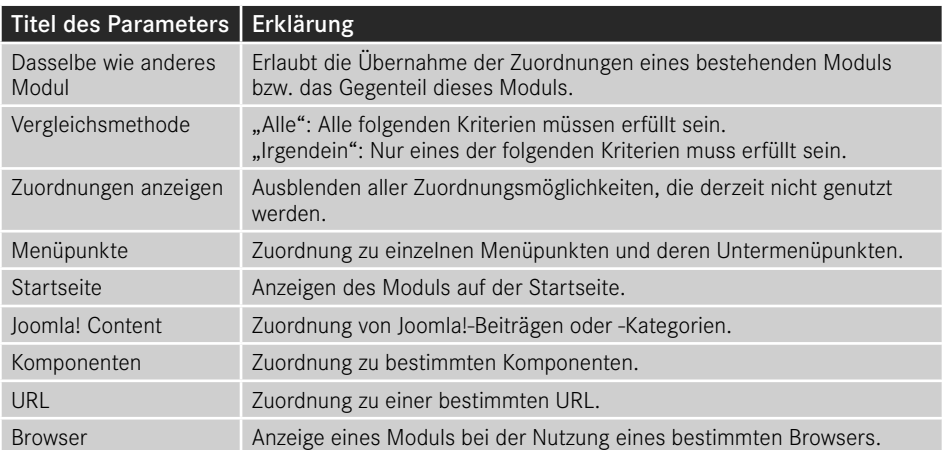

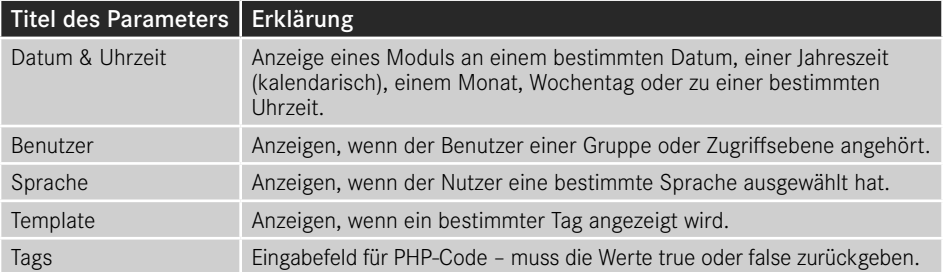

Der Module Manager bietet die Möglichkeit, den entsprechenden Zuordnungstyp zu ignorieren, das Modul der entsprechenden Auswahl zuzuordnen oder die Auswahl auszuschließen und damit ein Modul auf allen Seiten außer den gewählten anzeigen zu lassen. Das macht den ACL Manager zu einem sehr mächtigen Werkzeug, um Module nur unter bestimmten Bedingungen anzuzeigen, was im professionellen Umfeld ein unverzichtbares Feature ist.

#### **18.1.5 Akeeba Backup**

Nach der fertigen Installation einer Joomla!-Seite stellt sich automatisch die Frage nach einer Möglichkeit, regelmäßig Sicherungen, im englischen Backups genannt, anzulegen. Um dabei nicht auf Tools des jeweiligen Hosters zurückgreifen zu müssen, bietet sich die Nutzung einer passenden Joomla!-Erweiterung an.

Die Königin der Backup-Lösungen für Joomla! ist wohl Akeeba Backup7 des griechischen Entwicklers Nicholas K. Dionysopoulos. Die Erweiterung liegt in zwei Varianten vor: Die kostenlose Edition Akeeba Backup Core bietet die Grundfunktionalitäten, die man von einer Backup-Erweiterung erwarten würde:

- Backup aller Joomla!-Dateien sowie der Datenbank
- Unterstützung für mehrere Archivformate
- Ausschlussmöglichkeit für bestimmte Dateien, Ordner und Tabellen
- Begrenzte Automatisierungsmöglichkeit

Die kommerzielle Ausgabe Akeeba Backup Professional liefert zusätzlich:

- Speicherung der Backups bei Cloud-Anbietern (Amazon S3, DropBox, Microsoft Windows Azure u. v. m.)
- Verschlüsselung der Archive
- Integrierte Wiederherstellung
- Automatisierungsmöglichkeit über CRON
- Inkrementelle Datei-Backups
- Wizard zum Transfer der Seite auf einen anderen Server

<sup>7</sup> *<https://www.akeebabackup.com/>*

Insbesondere bei Hostern, deren Zuverlässigkeit man nicht einschätzen kann, würde ich stets zum Einsatz der Pro-Variante raten, da man hier, durch die besseren Automatisierungsmöglichkeiten und die Unterstützung diverser Cloud-Anbieter, die Backups auch unabhängig vom eigentlichen Webhoster speichern kann.

Die Installation von Akeeba Backup erfolgt in beiden Versionen wie üblich über den Joomla!- Erweitungsmanager. Dabei verankert sich Akeeba mit einem Menüeintrag im Komponenten-Menü des Backends.

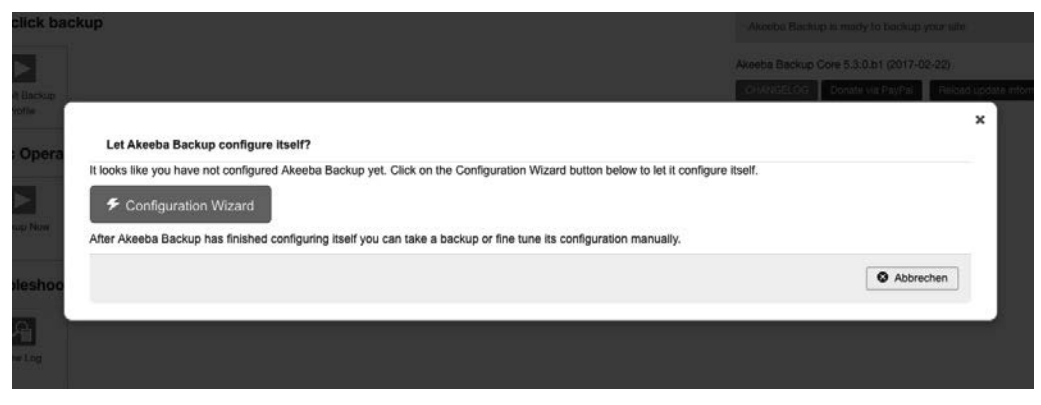

**Bild 18.20** Nachinstallationskonfiguration von Akeeba Backup

Vor der Verwendung muss einmalig der Konfigurationsassistent ausgeführt werden, der einige wichtige Parameter für die Backup-Erstellung an die Serverumgebung anpasst und so gewährleistet, dass auch größere Datenmengen problemlos gesichert werden können. Wir starten den Prozess mit einem Klick auf CONFIGURATION WIZARD, lassen den Systemtest durchlaufen und werden anschließend aufgefordert, eine erste Sicherung erstellen zu lassen, was wir durch einen Klick auf BACKUP NOW bestätigen. Nun geben wir noch, falls gewünscht, eine kurze Beschreibung für das jeweilige Backup ein und starten den Vorgang mit einem erneuten Klick auf BACKUP NOW.

Nun können wir den Fortschritt des Backup-Vorgangs beobachten.

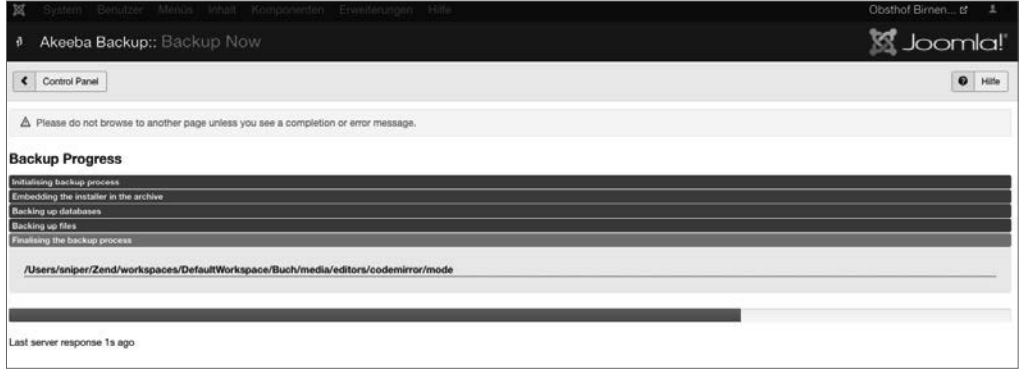

**Bild 18.21** Fortschrittsanzeige beim Backup-Vorgang

Nach Fertigstellung des Backups springen wir über den Button MANAGE BACKUPS zur Backup-Übersicht, wo wir eine Auflistung aller Backups und deren Dateien vorfinden. Da Akeeba große Datenmengen in mehrere Teile splittet, kann es vorkommen, dass ein Backup nicht nur, wie im vorliegenden Fall, aus einem Teil, sondern aus mehreren Teilen besteht. Sollte dies der Fall sein, so ist es im Regelfall angenehmer, die Dateien des Backups per FTP aus dem Verzeichnis */administrator/components/com\_akeeba/backup* herunterzuladen. Zudem kann der Download der Dateien im Browser, der über einen Klick auf den jeweiligen Button ausgeführt wird, aufgrund von Serverproblemen scheitern, wodurch das Backup unbrauchbar werden könnte.

| ×<br>$Svstem -$                                                                                                    | Benutzer - Menüs - Inhalt - Komponenten -       |                                        | Erweiterungen -<br>$Hilfe -$ |                                   | Obsthof Birnen Lf<br>$\mathbf{1}$ .                                                                                                    |
|----------------------------------------------------------------------------------------------------|-------------------------------------------------|----------------------------------------|------------------------------|-----------------------------------|----------------------------------------------------------------------------------------------------|
| Ð                                                                                                    | Akeeba Backup: Manage Backups                   |                                        |                              |                                   | <b>M</b> Joomla!"                                                                                                    |
| 区<br>v<br>Restore                                                                                                    | $\times$<br>View / Edit comment<br>Löschen      | $\times$<br>Delete Files<br>$\epsilon$ | Control Panel                |                                   | $\bullet$<br>Hilfe                                                                                                    |
| How do I restore my backups?<br>It's easy! Select the check box next to a backup entry. Now click on the Restore button in the toolbar.<br>Akeeba Kickstart Core (free of charge) to extract the backup archives. |                                                 |                                        |                              |                                   | $\mathbb{R}$<br>If you want to restore to a new, public server you can use the Site Transfer Wizard. If you'd rather do it manually or restore to your own computer or Intranet please watch our video tutorial and download |
| Description                                                                                                    | $\boldsymbol{\mathsf{x}}$<br>$\alpha$           | 圓                                      | 冒<br>$\alpha$                | -Profile-<br>٠                    | 20<br>Reihenfolge ausw *                                                                                                    |
| Description<br>ID                                                                                                    |                                                 | Profile                                |                              | <b>Status</b><br>Duration<br>Siza | Backup Start Time<br>Manage & Download                                                                                                    |
| O<br>O<br>图 26.02.2017 UTC                                                                                                    | Backup taken on Sonntag, 26. Februar 2017 12:57 | Full site backup                       | #1. Default Backup Profile   | 20.21 Mb<br>00:00:29<br>$\sim$    | $\triangle$ Download<br>Wew Log   i                                                                                                    |

**Bild 18.22** Backup-Übersicht mit Download-Möglichkeit

Standardmäßig werden Akeeba-Backup-Dateien als JPA-Archive gespeichert, die nicht mit gängigen Entpackertools wie 7zip extrahiert werden können – der Grund dafür ist, dass es sich bei JPA um ein individuell für Akeeba Backup entwickeltes Format handelt, das sich durch Serverunabhängigkeit, hohe Performance und gute Komprimierung auszeichnet. Die Wiederherstellung der Sicherung erfolgt dann mit dem Tool Akeeba Kickstart, dessen Nutzung in Kapitel 19.3 beschrieben wird.

**PRAXISTIPP:** Obwohl Akeeba auch das weit verbreitete Zip-Format unterstützt, das aufgrund seiner Verbreitung für viele IT-Administrationen die erste Wahl sein wird, möchte ich an dieser Stelle ausdrücklich zur Nutzung des JPA-Formats raten, da das Zip-Format bei vielen Serverkonfigurationen zu unerwarteten Fehlern führen kann.

L

#### **18.1.5.1 Nutzung von Cloud-Storage**

Die kostenpflichte Pro-Version unterstützt noch ein besonderes Feature, das ich gerne bei der langfristigen technischen Betreuung von Kundenprojekten einsetze: die Nutzung von *Cloud-Storage*-Diensten zur Speicherung der Backups.

Akeeba verschiebt dafür die erstellten Backups nach Abschluss des Pack-Vorgangs auf ein externes Speichermedium, wobei hier sowohl selbst betriebene Medien (wie ein FTP-Server des eigenen NAS) als auch Cloud-Anbieter wie Dropbox, Amazon S3 oder Azure genutzt werden können. Der Vorteil liegt dabei auf der Hand: durch die Cloud-Storages kann man zu vergleichsweise geringen Kosten langfristige und Hoster-unabhängige Backups für den Worst-Case anlegen.

Besonders eng verzahnt ist Akeeba dabei mit Amazon S3, da hier zwei zusätzliche Features genutzt werden können:

- 1. Akeeba kann den von Amazon angebotenen Speichermodus *Infrequent Access* nutzen, der nochmals Kostenvorteile bringt, wenn die gespeicherten Backups mindestens 30 Tage gespeichert werden.
- 2. Die kostenpflichtige Version des Akeeba-Entpack-Skripts Kickstart unterstützt den Import von Amazon-S3-Servern, womit das nervige manuelle Herunterladen von Backups für den Restore entfällt.

#### **■ 18.2 Einstellungen**

Neben den genannten Erweiterungen und den bereits in Kapitel 6 gezeigten Einstellungen der globalen Konfiguration gibt es noch eine weitere nützliche Einstellung zum Verstecken von Erweiterungen.

#### **18.2.1 Erweiterungen verstecken**

Ich habe mittlerweile vermutlich weit über 100 verschiedene Joomla!-Installationen aufgesetzt und dabei kein einziges Mal die Banner-Erweiterung verwendet – bei Kundenschulungen trat jedoch regelmäßig die Frage auf, warum die Komponente denn überhaupt installiert ist, wenn man sie nicht nutzt. Die Antwort war dabei stets: Die Erweiterung ist in Joomla! integriert und verursacht Probleme, wenn man sie deinstallieren würde.

Durch einen Vortrag des bekannten Bloggers Brian Teeman bin ich schließlich auf eine Möglichkeit gestoßen, solchen Fragen vorzubeugen, indem ich nicht genutzte Core-Komponenten verstecke.

Durch die Deaktivierung der jeweiligen Komponente im Erweiterungsmanager können auch Core-Erweiterungen ausgeblendet werden, was Benutzerfragen vorbeugt, bei Aktualisierungen jedoch keine Probleme hervorruft.

| Benutzer ·<br>System -<br>×                            |                         | Menüs -                 | Inhalt -<br>Komponenten ·              |                      | Erweiterungen ·                                                        | Hilfe -    |              |                     |                   |                               |                                         | Obsthof Birnen pr | $1 -$            |
|--------------------------------------------------------|-------------------------|-------------------------|----------------------------------------|----------------------|------------------------------------------------------------------------|------------|--------------|---------------------|-------------------|-------------------------------|-----------------------------------------|-------------------|------------------|
| Erweiterungen: Verwalten<br>÷                          |                         |                         |                                        |                      |                                                                        |            |              |                     |                   |                               |                                         | <b>M</b> Joomla!  |                  |
| $\circ$<br>v<br>Deaktivieren<br>Aktivieren             |                         | $\sim$                  | ×<br>Cache erneuern                    | <b>Deinstalleren</b> |                                                                        |            |              |                     |                   |                               | $\bullet$<br>Hilfe                      | ۰                 | Optionen         |
| $\circledast$                                          |                         | Suche                   |                                        | ۹                    | Suchwerkzeuge +                                                        |            | Zurücksetzen |                     |                   |                               | Name aufsteigend                        | ٠                 | 20<br>$\bullet$  |
| Installieren<br>Aktualisieren<br>Sprachen installieren |                         | Status wählen -         | ۰                                      |                      | Bereich wählen -                                                       | ٠          |              | Komponente          | $\bullet$         | - Verzeichnis wählen -        | ٠                                       |                   |                  |
| Verwalten<br><b>Überprüfen</b>                         |                         |                         |                                        |                      |                                                                        |            |              |                     |                   |                               |                                         | Package           |                  |
| Datenbank                                              | o                       | <b>Status</b>           | Name -                                 |                      | Bereich                                                                | Typ        |              | Version             | Datum             | Autor                         | Verzeichnis                             | ID                | ID               |
| Warnungen                                              | ÷<br>$\Box$<br>÷        | $\checkmark$            | <b>ACL Manager</b>                     |                      | Administrator                                                          | Komponente |              | 2.5.0               | 2017-01-11        | Sander Potier                 | Unbekannt                               | 10026             | 10024            |
| Aktualisierungsquellen                                 | $\circ$                 | $\Delta$                | Administrator -<br>Systeminformationen |                      | Administrator                                                          | Komponente |              | 3.0.0               | April 2006        | Joomla! Project               | Unbekannt                               |                   | 3                |
|                                                        | $\overline{\mathbf{0}}$ | $\overline{a}$          | Ajax-Schnittstelle                     |                      | Administrator                                                          | Komponente |              | 3.2.0               | August 2013       | Joomla! Project               | Unbakannt                               |                   | 31               |
|                                                        | ×<br>$\Box$             | $\checkmark$            | Akeeba Backup                          |                      | Administrator                                                          |            |              | Komponente 5.3.0.b1 | 2017-02-22        | Nicholas K.<br>Dionysopoulos  | Unbekannt                               | 10037             | 10033            |
|                                                        | $\circ$                 | $\hat{\mathbf{a}}$      | Anmelden                               |                      | Administrator                                                          | Komponente |              | 3.0.0               | April 2006        | Joomla! Project               | Unbekannt                               |                   | 12               |
|                                                        | $\Box$                  | $\checkmark$            | Banner                                 |                      | Administrator                                                          | Komponente |              | 3.0.0               | April 2006        | Joomla! Project               | Unbekannt                               |                   | 4                |
|                                                        | m<br>$\Box$             | $\hat{\mathbf{n}}$      | Beiträge                               |                      | Administrator                                                          | Komponente |              | 3.0.0               | April 2006        | Joomla! Project               | Unbekannt                               |                   | 22               |
|                                                        | $\Box$                  | $\overline{a}$          | Benutzer                               |                      | Administrator                                                          | Komponente |              | 3.0.0               | April 2006        | Joomla! Project               | Unbekannt                               |                   | 26               |
|                                                        | $\overline{0}$<br>÷     | $\mathbf{a}$            | Cache                                  |                      | Administrator                                                          | Komponente |              | 3.0.0               | April 2006        | Joomla! Project               | Unbekannt                               |                   | 5                |
|                                                        | $\Box$                  | $\checkmark$            | Fields                                 |                      | Administrator                                                          | Komponente |              | 3.7.0               | March 2016        | Joomlal Project               | Unbekannt                               |                   | 33               |
|                                                        | $\overline{a}$          | $\ddot{a}$              | Freigeben                              |                      | Administrator                                                          | Komponente |              | 3.0.0               | April 2006        | Joomla! Project               | Unbekannt                               |                   | $\tau$           |
|                                                        | $\Box$                  | $\checkmark$            | Inhaltsverlauf                         |                      | Administrator                                                          | Komponente |              | 3.2.0               | May 2013          | Joomla! Project               | Unbekannt                               |                   | 30               |
|                                                        | ×<br>$\Box$<br>÷        | $\overline{\mathbf{a}}$ | Installationen                         |                      | Administrator                                                          | Komponente |              | 3.0.0               | April 2006        | Joomla! Project               | Unbekannt                               |                   | 10               |
|                                                        |                         |                         | LOCATION AND LOCATION                  |                      | A relaxation of the company of the state of the company of the company |            |              | ALC: NO             | <b>CONTRACTOR</b> | With the county of the county | The design for the first product of the | ALCOHOL: NO       | <b>A Maria A</b> |

**Bild 18.23** Erweiterungsmanager – Deaktivierung ungenutzter Komponenten

#### **18.2.2 Administrationsgestaltung**

Insbesondere wenn man eine Vielzahl an Projekten betreut und dann auch zu allem Überfluss an mehreren Seiten parallel arbeitet, passiert es hin und wieder, dass man versehentlich Änderungen an der falschen Seite ausführt, weil der Administrationsbereich aller Installationen identisch aussieht. Um solche Probleme zu verhindern, kann das Joomla!-Backend mit einem eigenen Logo (z. B. das Logo des jeweiligen Kunden) und einer eigenen Farbe angepasst werden. Die entsprechenden Einstellungen finden sich in den *Parametern* des *Template-Stils* des Joomla!-eigenen Backend-Templates Isis (siehe Bild 18.24). Im Tab *Erweitert* kann dort z. B. eine Farbe für die Kopfzeile und ein Logo für die Administration selbst und den Administrationslogin gesetzt werden.

Ein angenehmer Nebeneffekt dieser Anpassung ist, dass der Kunde bzw. Nutzer stets durch das eigene Logo begrüßt wird, wenn der Login aufgerufen wird – eine kleine aber wirkungsvolle Maßnahme zur Personalisierung.

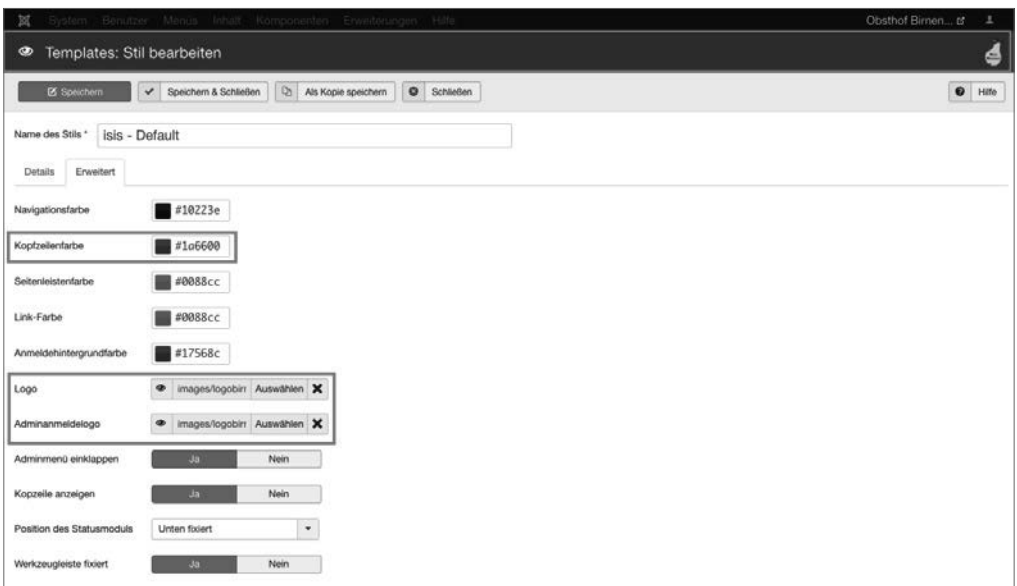

**Bild 18.24** Parameter des Isis-Templates und deren Auswirkung in der Kopfzeile

#### **■ 18.3 Administrationsenüs**

Eine weitere Möglichkeit zur Personalisierung ist die Erstellung angepasster *Administrationsmenüs*. Diese in Joomla 3.7 neu eingefügte Funktion erlaubt es dem Administrator sowohl global für die gesamte Seite als auch spezifisch für einzelne Benutzergruppen (bzw. Zugriffsebenen) Menüs zu erstellen, die nur über die Funktionen verfügen, die auf der jeweiligen Seite relevant sind.

Um die Funktion zu nutzen, müssen wir im ersten Schritt ein neues, leeres Menü anlegen, das wir anschließend mit den benötigten Einträgen befüllen. Den entsprechenden Dialog rufen wir über MENÜS > VERWALTEN > NEUES MENÜ auf.

In diesem Dialog vergeben wir einen Titel und Menütyp für das neue Menü und wählen als Seitenbereich die Administration aus (siehe Bild 18.25).

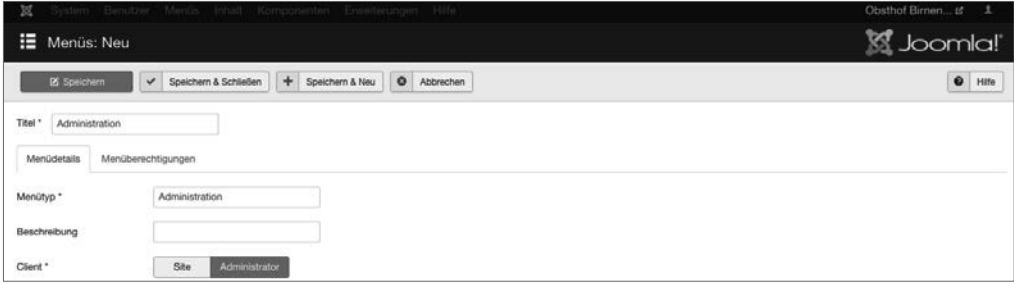

**Bild 18.25** Erstellen eines neuen Menüs für die Administration

Im nächsten Schritt können wir über den bekannten Weg (siehe Kapitel 8, "Navigationsstruktur anlegen") Einträge zum neu angelegten Menü hinzufügen. Der Prozess unterscheidet sich dabei nur in einigen wenigen Punkten vom bereits bekannten Weg für die Menüs des Frontends:

- Da das Backend nach dem Login stets auf das Kontrollzentrum leitet, gibt es keinen *Startseiteneintrag*.
- Die *Menüeintragstypen* sind spezifisch für die Funktionen des Backends.
- Eine Vielzahl von Parametern, die nur für das Frontend relevant sind (z. B. die Meta-Daten oder die CSS-Klassen der jeweiligen Seiten) sind in Backend-Menüs nicht vorhanden.
- Die einzelnen Menüeinträge können nicht zu Zugriffsebenen zugewiesen werden das liegt daran, dass die Administration der Zugriffsrechte im Backend über die entsprechende ACL-Aktion *Administrationszugriff* erfolgt.

Sind die entsprechenden Menüeinträge angelegt, muss das entstandene Menü noch aktiviert werden.

Dafür wechseln wir über ERWEITERUNGEN > MODULE in die Modulverwaltung und lassen uns durch Anpassung des entsprechenden Filters die Administrationsmodule anzeigen (siehe Bild 18.26).

| M<br>M |               | System -                              | Benutzer · Menus · Inhalt ·<br>Module (Administrator) |               | Komponenten -                   | Erweiterungen - |            | Hilfe -     |              |   |                                          |   |            |                      | Obsthof Birnen La    |         |         | $1 -$<br><b>K</b> Joomla!' |           |
|--------|---------------|---------------------------------------|-------------------------------------------------------|---------------|---------------------------------|-----------------|------------|-------------|--------------|---|------------------------------------------|---|------------|----------------------|----------------------|---------|---------|----------------------------|-----------|
|        |               | <b>O</b> Neu                          | $\boxtimes$<br>Bearbeiten                             | D<br>Kopieren | Veröffentlichen<br>$\checkmark$ | $\circ$         | Verstecken | $\boxtimes$ | Freigeben    | 圓 | Stapelverarbeitung                       | 盲 | Papierkorb |                      | $\mathbf 0$<br>Hilfe |         | ۰       | Optionen                   |           |
|        | Administrator |                                       | $\bullet$<br>Suche                                    |               | $\alpha$                        | Suchwerkzeuge + |            |             | Zurücksetzen |   |                                          |   |            | Position aufsteigend |                      |         | $\star$ | 20                         | $\bullet$ |
| ٠      | n             | <b>Status</b>                         | Titel                                                 |               |                                 |                 |            |             | Position +   |   | Typ                                      |   |            | Zugriffsebene        |                      | Sprache |         |                            | ID        |
|        | п             | $\checkmark$<br>$\bullet$             | Logged-in Users                                       |               |                                 |                 |            |             | cpanel       |   | Benutzer - Angemeidet                    |   |            | Special              | Alié                 |         |         |                            | 10        |
|        | n             | $\vee$ $\vee$                         | Popular Articles                                      |               |                                 |                 |            |             | cpanel       |   | Beiträge - Beliebte                      |   |            | Special              | Alle                 |         |         | 3                          |           |
|        | n             | $\vee$ $\vee$                         | Recently Added Articles                               |               |                                 |                 |            |             | cpanel       |   | Beiträge - Zuletzt<br>hinzugefügt        |   |            | Special              | Alle                 |         |         | $\ddot{a}$                 |           |
|        | O             | $\vee$ $\vee$                         | Joomla Version                                        |               |                                 |                 |            |             | footer       |   | Joomlal-<br>Versionsinformationen        |   |            | Special              | Alle                 |         |         | 86                         |           |
|        | ō             | $\vee$ $\rightarrow$                  | Quick Icons                                           |               |                                 |                 |            |             | icon         |   | Schneilstartsymbole                      |   |            | Special              | Alle                 |         |         | 9                          |           |
|        | o             | $\checkmark$<br>$\bullet$             | Login                                                 |               |                                 |                 |            |             | login        |   | Benutzer -<br>Anmekteformular            |   |            | Public               | Alle                 |         |         | $\overline{2}$             |           |
|        | o             | $\mathbf{v}$ $\mathbf{v}$             | Admin Menu                                            |               |                                 |                 |            |             | menu         |   | Navigation -<br>Administrationsmenü      |   |            | Special              | Alle                 |         |         |                            | 12        |
|        | o             | $\bullet$<br>$\overline{\phantom{a}}$ | Multilanguage status                                  |               |                                 |                 |            |             | status       |   | Mehrsprachenstatus                       |   |            | Special              | Alle                 |         |         |                            | 79        |
|        | n             | $\checkmark$<br>$\bullet$             | User Status                                           |               |                                 |                 |            |             | status       |   | Benutzer - Status                        |   |            | Special              | Alio                 |         |         | 14                         |           |
|        | n             | $\frac{1}{2}$                         | Admin Submenu                                         |               |                                 |                 |            |             | submenu      |   | Navigation -<br>Administrationsuntermenü |   |            | Special              | Alle                 |         |         | 13                         |           |
|        | o             | $\mathbf{v}$ $\mathbf{v}$             | Title                                                 |               |                                 |                 |            |             | title        |   | Titel                                    |   |            | Special              | Alle                 |         |         | 15                         |           |
|        | n             | $\vee$ $\rightarrow$                  | Toolbar                                               |               |                                 |                 |            |             | toolbar      |   | Werkzeugleiste                           |   |            | Special              | Allo                 |         |         | ā                          |           |

**Bild 18.26** Übersicht der Backend-Module

Per Klick auf den Eintrag *Admin Menu* rufen wir die Parameter des Standard-Menü-Moduls auf und können dort im Tab *Erweitert* das anzuzeigende Menü auswählen. Wählen wir hier das durch uns definierte Menü aus und speichern die veränderten Parameter, wird das normale Joomla!-Menü durch unsere neuen Einträge ersetzt (siehe Bild 18.27).

Joomla! prüft dabei standardmäßig, ob einige besonders wichtige Menüeinträge (konkret: Menü-Verwaltung, Modul-Verwaltung und Komponenten-Submenü) sichtbar sind und bietet einen Notfall-Modus an, falls diese fehlen.

| ∣∣¤ |               | Controlpanel                 | Beitragsverwaltung<br>Navigation<br>Module                      | Komponenten -                              |                          |                                                                 |                      | Obsthof Birnen of | $1 -$           |
|-----|---------------|------------------------------|-----------------------------------------------------------------|--------------------------------------------|--------------------------|-----------------------------------------------------------------|----------------------|-------------------|-----------------|
| s.  |               |                              | Module (Administrator)                                          |                                            |                          |                                                                 |                      | <b>M</b> Joomlal' |                 |
|     |               | O Neu                        | $D_{\!D}$<br>ø<br>$\checkmark$<br><b>Bearbeiten</b><br>Kopleren | $\bullet$<br>Veröffentlichen<br>Verstecken | $\boxtimes$<br>Freigeben | $\boxed{\blacksquare}$<br>盲<br>Stapelverarbeitung<br>Papierkorb | $\bullet$            | ۰<br>Hilfe        | Optionen        |
|     | Nachricht     | Das Modul wurde gespeichert! |                                                                 |                                            |                          |                                                                 |                      |                   | $\bowtie$       |
|     | Administrator |                              | ٠<br>Suche                                                      | $\alpha$<br>Suchwerkzeuge +                | Zurücksetzen             |                                                                 | Position aufsteigend | $\mathbf{v}$      | 20<br>$\bullet$ |
| ٠   |               | <b>Status</b>                | Titel                                                           |                                            | Position *               | Typ                                                             | Zugriffsebene        | Sprache           | ID              |
|     | n             | $\checkmark$<br>$\bullet$    | Logged-in Users                                                 |                                            | cpanel                   | Benutzer - Angemektet                                           | Special              | Alle              | 10              |
|     | n             | $\checkmark$<br>$\bullet$    | Popular Articles                                                |                                            | cpanel                   | Beiträge - Beliebte                                             | Special              | Alle              | $\mathbf{3}$    |
|     | n             | $\checkmark$<br>$\bullet$    | Recently Added Articles                                         |                                            | cpanet                   | Behräge - Zuletzt<br>hinzugefügt                                | Special              | Alle              | $\overline{a}$  |
|     | n             | $\mathbf{v}$ $\mathbf{v}$    | Joomla Version                                                  |                                            | footer                   | Joomlal-<br>Versionsinformationen                               | Special              | Alle              | 86              |
|     | ō             | $\sqrt{2}$                   | Quick loons                                                     |                                            | licon                    | Schnelistartsvmbole                                             | Special              | Alle              | $\overline{9}$  |
|     | n             | $\mathbf{v}$ $\mathbf{v}$    | Login                                                           |                                            | login                    | Benutzer -<br>Anmeldeformular                                   | Public               | Alle              | $\overline{z}$  |
|     | n             | $\checkmark$<br>liv.         | Admin Menu                                                      |                                            | menu                     | Navigation -<br>Administrationsmenú                             | Special              | Alle              | 12              |

**Bild 18.27** Backend mit eigenem Administrationsmenü

Anstatt das Standard-Menü für alle Backend-Nutzer zu ersetzen, kann man natürlich auch in Kombination mit der Rechteverwaltung und eigenen, neu angelegten Menümodulen spezielle Menüstrukturen für einzelne Benutzergruppen erzeugen. Wenn z. B. ein Endkunde nur auf die Beitragsverwaltung zugreifen können soll, kann man mit einer entsprechenden Benutzergruppe, einem Menü, einem zur Gruppe zugewiesenen Menümodul (bei dem der oben erwähnte Check auf wichtige Einträge deaktiviert ist) ein Menü mit nur einem Eintrag, nämlich der Beitragsverwaltung, erzeugen.

#### ■ **18.4 Management-Tools**

Insbesondere wenn man als Dienstleister im Joomla!-Umfeld tätig ist, hat man es schnell mit einer großen Anzahl an Seiten zu tun, die alle aktualisiert, überwacht und gesichert werden wollen. Die Prüfung "zu Fuß", bei der man sich in jedes einzelne Backend einloggen muss, ist dabei zeitaufwendig und fehleranfällig, weshalb es bereits seit einigen Jahren eine ganze Reihe Tools gibt, die als zentrale Management-Instanz für mehrere Seiten fungieren. Zu den bekanntesten dieser Tools zählen *[MyJoomla.com](http://myjoomla.com)*, *Watchful.li*, *PerfectDashboard* und *Deevop*, wobei das Grundprinzip überall ähnlich ist: nach einer Registrierung beim jeweiligen (kostenpflichtigen) Service lädt man eine kleine Joomla!-*Erweiterung* im *Backend* der jeweiligen Installation hoch, die man mit dem Service verknüpfen möchte.

Über diese Erweiterung hat der jeweilige Service nun vollen Zugriff auf die jeweilige Installation und kann je nach Service verschiedene Aktionen wie Updates, Backups, Malware-Checks oder Monitoring-Pings auslösen. Im Dashboard des jeweiligen Dienstes hat man als Administrator dabei eine Übersicht über alle Seiten, die dort verwendete Joomla!-Version, die installierten Erweiterungen und den jeweiligen Status der Seite.

Diese Tools erlauben es, selbst eine große Anzahl an Joomla!-Websites mit vertretbarem Aufwand zu warten, und sind somit elementares Werkzeug für viele Dienstleister.

L

Mit der Installation des jeweiligen Konnektors räumen Sie der entsprechenden Plattform vollen Zugriff auf die jeweilige Website ein – wird die entsprechende Plattform also irgendwann einmal erfolgreich angegriffen, besteht ein hohes Risiko das im Folgenden auch Ihre Website unter die Kontrolle der Angreifer fällt. Dieser Umstand und datenschutzrechtliche Aspekte sprechen dafür, dass sie den Einsatz solcher Tools immer mit dem jeweiligen Seiteninhaber absprechen sollten.

#### **■ 18.5 Standard-Paket**

Wenn wir uns die Vielzahl an Handgriffen, Einstellungen und Erweiterungen vor Augen führen, die wir in diesem Kapitel und in den vorherigen Kapiteln getätigt haben, wird schnell klar, dass Sie selbst als geübter Administrator einige Minuten brauchen, um eine neue Installation mit den Standard-Anpassungen zu versehen.

Um sich diese Zeit zu sparen und gleichzeitig die Gefahr von vergessenen Schritten zu eliminieren, bietet es sich an, die notwendigen Anpassungen nur ein einziges Mal in einer neutralen Basisinstallation (ohne weitere Inhalte) vorzunehmen und anschließend ein Akeeba-Backup dieser Installation zu erstellen. Dieses Backup fungiert dann als Standard-Paket für den Start neuer Projekte und muss nur hochgeladen und entpackt werden.

#### **■ 18.6 Fortbildungsmöglichkeiten**

Last but not least gehört es natürlich auch zu den Best Practices, das eigene Wissen regelmäßig auf den aktuellen Stand zu bringen. Dafür gibt es neben unzähligen Online-Quellen, Büchern wie diesem, Video-Tutorials und anderen Medien für das Selbststudium auch die Möglichkeit, an Präsenz-Veranstaltungen teilzunehmen. Zwei Möglichkeiten möchte ich dabei besonders hervorheben.

#### **18.6.1 Joomla!-Events**

Im Joomla!-Projekt gibt es eine Vielzahl von Veranstaltungen rund um Joomla!, wobei diese sich auf mehrere Ebenen aufteilen:

 *Joomla Usergroups* (kurz JUGs) gibt es in vielen größeren Städten im deutschsprachigen Raum. Diese Gruppen haben mehrmals pro Jahr (teils sogar monatlich) Treffen, die in der Regel sowohl einen Vortrags- als auch eine Austausch-Teil haben. Die Treffen sind somit der erste Anlaufpunkt, um mit der lokalen Community in Kontakt zu kommen und Gleichgesinnte kennenzulernen.

- *JoomlaDays* sind die jeweiligen nationalen Veranstaltungen der Community und finden in der Regel einmal pro Jahr in Form einer zweitägigen Konferenz statt. Die JoomlaDays bieten eine perfekte Möglichkeit, um binnen kürzester Zeit sehr viel neues über Joomla! zu lernen, mit Dienstleistern, Entwicklern und Community-Mitgliedern aus dem ganzen Land in Kontakt zu kommen und sich somit selbst ein entsprechendes Netzwerk aus Kollegen aufzubauen.
- *J&Beyond* und die *Joomla World Conference* sind die beiden internationalen Konferenzen des Joomla!-Projekts und finden in der Regel im Mai bzw. November statt. Hier trifft sich die internationale Community zum Austausch.

Wenn Sie sich ernsthaft mit Joomla! auseinandersetzen oder gar professionell als Dienstleister arbeiten wollen, kann ich Ihnen nur sehr nachdrücklich dazu raten, diese Veranstaltungen regelmäßig zu besuchen, um sich über aktuelle Entwicklungen zu informieren, weiterzubilden und ein Netzwerk aufzubauen.

#### **18.6.2 Zertifizierung**

Eine andere Möglichkeit der Fortbildung ist die Teilnahme am Joomla!-Zertifizierungsprogramm8 . Im Rahmen dieses Programms hat das Joomla!-Projekt festgelegt, in welchen Bereichen ein Nutzer welches Wissen haben muss, um als zertifizierter Joomla!-Nutzer auftreten zu dürfen. Dieses Wissen wird im Rahmen eines Tests abgefragt und dient somit für Außenstehende als Qualitäts- und Wissensnachweis.

Derzeit gibt es eine Zertifizierung zum Joomla!-Administrator, die in Zukunft durch eine Designer- und eine Entwickler-Zertifizierung ergänzt werden soll. Sogenannte Learning-Partner<sup>9</sup> bieten in Kursen eine entsprechende Vorbereitung auf die Zertifizierung an und nehmen auch den eigentlichen Test ab.

<sup>8</sup> *[certification.joomla.org](http://certification.joomla.org)*

<sup>9</sup> *<http://resources.joomla.org/en/joomla-learning-partners>*

### **Index**

#### Symbole

/images-Ordner 46

#### A

absoluter Pfad 587 ACL Manager 564 Administrations-Menüs 574 Advanced Module Manager 567 Akeeba Backup 569 – Wiederherstellung 590 Alias 79 Alternative Layouts 209 Alternatives Layout 82 Angriffstypen 609 API 477 – JApplicationCLI 544 – JControllerAdmin 486 – JControllerForm 486 – JControllerLegacy 486 – JDatabase 480 – JDatabaseQuery 481 – JDocument 483 – JFactory 479 – JFile 484 – JFolder 484 – JForm 487 – JInput 482 – JLayout 490 – JModelLegacy 486 – JViewLegacy 487 – Konstanten 491 App-Ordner 402 Architektur 52 Automatische Anzeige 361

#### B

Backend 49 – Grundaufbau 56 – Hilfe 73 – Sprache 55 Backend-Login 55 Backend-Template 311 Backend-Unternavigation 58 Backup 569 Banner 71 Barrierefreiheit 310 Beitrag 51 – Beitrag anlegen 93 – Beitrag erstellen 92 – Beitragsübersicht 92 – Berechtigungen 206 – Bilder einfügen 102 – Haupteinträge 119 – Menüeintrag anlegen 130 – Optionen 115 – Parameter 111 – Querverweis 104 – Seitenumbruch 106 – Weiterlesen 109 Benutzer 195 – Übersicht 195 Benutzergruppen 197 Benutzerprofil 362 Berechtigungen 202 – Eintragsberechtigungen 206 – Kategorie-Berechtigungen 205 – Komponenten-Berechtigungen 205 – System-Berechtigungen 203 Best Practices 549 Bibliotheken 174 Bootstrap 3 238

#### C

Cache – Leeren 602 Cache leeren 57 Caching 599 – Erweitertes Caching 602 – Modul- und Komponenten-Caching 601 – Page Caching 601 CCK 351 CLI 543 Community 347 Community Builder 349 component.php 303 configuration.php 587 Content Construction Kit 351 Content Delivery Networks 605 Content-Management-System 3 Cross-Site Request Forgery 615 Cross-Site-Scripting 613 CSS-Frameworks 308 Custom Fields 351

#### D

Dateirechte 580 Dauer 61 Debug 595 – aktivieren 61 – Sprachdateien debuggen 61 Directory Traversal 611 Dispatcher 500 Docroot 31 Dokumentenmanagement 345 Duplicate Content 320

#### E

Editor 94 – Auswahl 59 – deaktivieren 111 – Einfügen aus Word 99 – FCKEditor 94 – Konfigurieren 100 – Module einfügen 110 – TinyMCE 94 – Werkzeugleiste 95 Eigene Felder 351

#### Eintrag

- Eintrag ändern 84
- Eintrag anlegen 79
- Eintrag entfernen 86
- Eintrag freigeben 89
- Eintrag wiederherstellen 86
- Haupteintrag 119
- Reihenfolge 88

Einträge

- Anwenden von Änderungen auf mehrere Einträge 91 Eintragsberechtigungen 206 error.php 304 Erste Handgriffe 45 Erweiterung 50
- Aktualisieren 188
- Eigene Erweiterung 477
- Finden 179
- installieren 183 – Überprüfen 189
- verstecken 572
- verwalten 179
- Vorinstallierte Erweiterungen 174

Erweiterungen 54 Erweiterungsmanager 188

Erweiterungsverzeichnis 179

#### F

Factory 479 FaLang 339 FastCGI 582 Favicon 245 Feldgruppe 359 Feldtypen 352 Filter<sub>77</sub> FlexForms 344 FOF 545 Formulare 343 Formular- und Inhaltstypen 405 Forum 349 FPM 582 Framework 53 Frontend 49 FTP 584 FTP-Modus 41

#### G

Galerien 346 Generierungszeit 597 Geschichte 4 gesperrt 89 getField 369 Github 53 Globale Konfiguration 58 Globales Freigeben 57, 90 Grundbegriffe 49 Gruppen 197 – Standardgruppen 199 GZIP 604 – GZIP aktivieren 62

#### H

Hack 619 Haupteinträge 119 Header 154 HikaShop 342 Hoster 579 htaccess.txt 318

#### I

Image Manger Extended 560 index.php 243 Inhalt 75 – Struktur 75 Installation 31 – auf dem Webspace 44 – Datenbank anlegen 32 – Datenbankverbindung 37 – FTP-Modus 41 – FTP-Root-Pfad 41 – lokale Umgebung 31 – nach der Installation 45 – Upload auf den Server 44 Installationsskripts 495 install.mysql.utf8.sql 498

#### J

J2Store 343 JCE 552 – aktivieren 559 – Image Manger Extended 560 – Profile 554 Jdoc-Anweisung 260 jDownloads 345 JEvents 346 JForm 487 jLayouts 226 JomSocial 348 Joomla!-Befehle 305 Joomla!-CMS 53

#### K

Kalender 346 Kategorie 51 – anlegen 79 – Anlegen einer untergeordneten Kategorie 83 – Auflistung 135 – Berechtigungen 205 – Blog 138 – Kategorie ändern 84 – Kategorie entfernen 86 – Kategorie freigeben 89 – Optionen 91 – Reihenfolge 88 – Übersicht 76 – wiederherstellen 86 Kategorie-Berechtigungen 205 Kickstart 590 kompilieren 263 Komponente 50 – Administration 71 – Einbinden 161 – Konfigurieren 69 – nutzen 159 Komponenten-Berechtigungen 205 Kontakt 159 – Formular anlegen 160 Kontaktformular 367 Kontrollzentrum 56 Kunena 349

#### L

LESS 262 Listenansicht – Filterung 77 – Sortierung 78 Listenansichten 77 Listen- und Suchtypen 410

#### M

Mailversandmethode 63 Mambo 4 Massenmail 66 – Versenden 66 Medienverwaltung 68 – Dateibrowser 69 – Datei hochladen 68 – Datei löschen 69 – Konfigurieren 69 – Verzeichnis erstellen 68 Mehrsprachigkeit 325 – Aktivierung 326 – Prinzip 325 Menü 125 – Main Menü 125 – Menübereiche 125 – Menüeinträge 126 – Menüeinträge anlegen 127 – Menütyp 127 – Parameter 131 – Split-Navigation 143 Menübereiche 125 Menüstruktur 52 Menütyp 217 Menütypen 128 Meta-Description 313 Meta-Keywords 313 Miro 4 Model-View-Controller 478 Modul 50, 164 – Administrator-Modul 171 – Advanced Module Manager 567 – Einbinden 164 – Menüzuweisung 168 Modul Chrome 223 Modulpositionen 146 Modulzuordnung 567 Multidomain 449 MVC 210

#### O

Observer 534 Observer-Pattern 534 offline.php 303 Online-Checkliste 594 Opcode-Caches 598 Organisation 4 OSMap 549 Overrides 209

#### P

Pagespeed 595 pagination.php 230, 305 Papierkorb 86 Parameter 133 – Beitrag 111 – Kategorie 79 – Menüeintrag 131 – SEO 317 – System 58 – Template 148 – Vererbung 141 Performance 595 PhocaGallery 346 php.ini 35 phpMyAdmin 32 Plug-in 51 – Typen 171 Plug-ins – Events 536 – Plug-ins entwickeln 534

#### $\Omega$

Query Caching 598

#### R

Rechteverwaltung 195 Releasestrategie 7 Remote Code Execution 613 renderField 369 RewriteBase 319 robots.txt 45 RSForm Pro 344 RSS-Feed 164

#### S

SEBLOD® 388 SEF URLs 316 Seiten Caching 601 Seitennavigation 229 Seitentitel 107 Seitenumbruch 106 SEO 313 – Parameter 317 Session 61 sh404SEF 322 Sicherheit 607 Sicherheitsmaßnahmen 616 Simple Image Gallery 347 Sitzungslänge 61 Skriptdateien 245 Split-Navigation 143 Sprachauswahl 328 Sprachdateien 173, 243 Sprachen-Overrides 233 Sprachverknüpfung 337 Sprachzuweisung 330 SQL Injection 609 Standarderweiterungen 174 Stapelverarbeitung 91 Status 80 Stylesheet 244 Suchindex 163 suchmaschinenfreundlichen URLs 316 Suchmaschinenoptimierung 313 System-Berechtigungen 203 Systeminformationen 57 Systemvoraussetzungen 579

#### T

Table 511 Tagging 121 Taskrunner 309 Template 51, 145, 237 – Bestehendes Template anpassen 153 – Clubs 157 – Editieren 149 – Herunterladen 156 – Modulpositionen 146 – Modulpositionen anzeigen 167 – Parameter 148 – Standard-Templates 148 – Stile 148

– Template-Stil wechseln 150 – Template-System 145 – Template-Zuweisung 151 – Übersicht 147 templateDetails.xml 242 Template-Frameworks 307 Template installieren 253 Template-Parameter 261 Template-Preview 244 Template-Stile 148 Template-Thumbnail 244 Textfilter 64 TinyMCE 94 Token 616 Toolbar 58

#### U

Übergeordnet 80 Übertragung Offline > Online 579 unset 231 Update 623 URL-Rewriting 318

#### V

Vagrant 18 Veröffentlichen 87 Verschlagwortung 121 Versionierung 119 Verstecken 87 VirtueMart 342

#### W

web.config 319 Webshop 341 Weiterlesen-Funktion 109 wwwrun-Problem 580 WYSIWYG 94

#### X

XML-Sitemaps 323 XSS 613

#### Z

Zeitzone 64 Zugriffsebenen 200 Zwei-Faktor-Authentifizierung 617